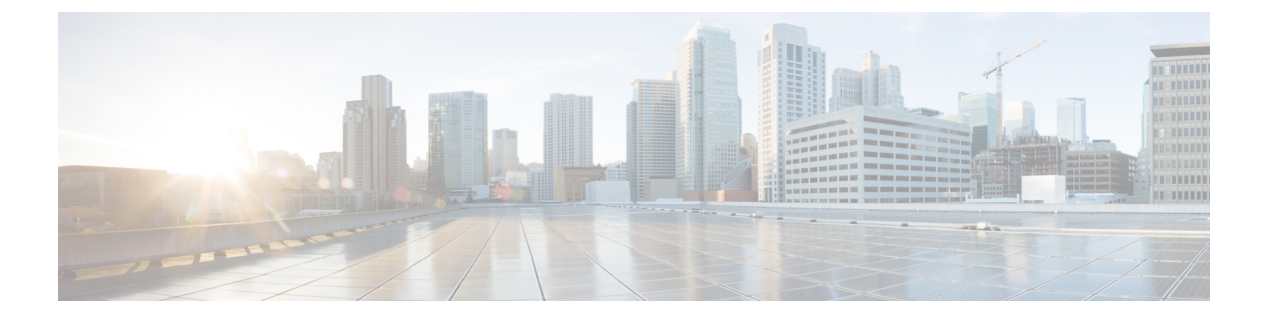

## **Cisco IP Conference Phone** の機能とセット アップ

- [電話機の機能および設定の概要](#page-1-0) (2 ページ)
- Cisco IP Phone [ユーザのサポート](#page-1-1) (2 ページ)
- Cisco IP Phone [のテレフォニー機能](#page-2-0) (3 ページ)
- [機能ボタンとソフトキー](#page-12-0) (13 ページ)
- [回線キーの短縮ダイヤルの設定](#page-12-1) (13 ページ)
- [設定ユーティリティ(Configuration Utility)] [ページでの短縮ダイヤルの設定](#page-14-0) (15 ペー [ジ\)](#page-14-0)
- [短縮ダイヤル](#page-14-1) (15 ページ)
- [英数字ダイヤリングの設定](#page-14-2) (15 ページ)
- ページング グループ (マルチキャスト ページング)の設定 (16 ページ)
- [プログラム可能なソフトキーの設定](#page-17-0) (18 ページ)
- [プロビジョニング権限の設定](#page-24-0) (25 ページ)
- [電話機のホテリングの有効化](#page-26-0) (27 ページ)
- ユーザ [パスワードの設定](#page-26-1) (27 ページ)
- エラー レポート [ツールのログのダウンロード](#page-27-0) (28 ページ)
- PRT [アップロードの設定](#page-27-1) (28 ページ)
- [自動的にページを承認するための電話機の設定](#page-29-0) (30 ページ)
- [サーバに設定済みのページング](#page-30-0) (31 ページ)
- TR-069 [を使用した電話機の管理](#page-30-1) (31 ページ)
- TR-069 [ステータスの表示](#page-30-2) (31 ページ)
- 電話機の Web [ページから電話機のすべての問題をレポート](#page-31-0) (32 ページ)
- Web UI [ボタンを使用した電話機の初期設定へのリセット](#page-32-0) (33 ページ)
- [セキュアな内線のセットアップ](#page-32-1) (33 ページ)
- [緊急コール](#page-33-0) (34 ページ)
- SIP [トランスポートの設定](#page-35-0) (36 ページ)
- 電話への非プロキシ SIP [メッセージのブロック](#page-36-0) (37 ページ)
- プライバシー [ヘッダーの設定](#page-37-0) (38 ページ)
- P-Early-Meida [サポートを有効にする](#page-38-0) (39 ページ)
- Peer [Firmware](#page-38-1) Sharing  $(39 \sim \rightarrow \sim)$
- [プロファイル認証 (Profile Authentication) ] (41 ページ)
- •プログラム可能なソフトキー [無視 (Ignore) ] [を追加して着信コールをサイレント状態に](#page-41-0) する (42 [ページ\)](#page-41-0)
- BroadWorks Anywhere [を有効にする](#page-42-0) (43 ページ)
- 発信者 ID [ブロック機能の電話機と](#page-42-1) BroadWords XSI サーバとの同期 (43 ページ)
- 回線の BroadWorks XSI [通話履歴の表示の有効化](#page-43-0) (44 ページ)
- DND [とコール転送ステータスの同期](#page-44-0) (45 ページ)
- [パケットのキャプチャ](#page-47-0) (48 ページ)
- Web UI [ボタンを使用した電話機の初期設定へのリセット](#page-47-1) (48 ページ)

## <span id="page-1-0"></span>電話機の機能および設定の概要

Cisco IP Phone をネットワークに設置し、ネットワークの設定値を設定して、IP Phone をサー ドパーティ コール制御システムに追加した後は、サードパーティ コール制御システムを使用 して、テレフォニー機能を設定する必要があります。必要に応じて、電話テンプレートの修 正、サービスのセットアップ、ユーザの割り当ても行います。

サードパーティ コール制御システムの設定ユーティリティから Cisco IP Phone の追加設定を修 正することができます。この Web ベースのアプリケーションを使用して、電話機登録基準と コーリング サーチ スペースのセットアップ、社内ディレクトリとサービスの設定、電話ボタ ン テンプレートの修正、その他のタスクを行うことができます。

## <span id="page-1-1"></span>**Cisco IP Phone** ユーザのサポート

システム管理者は、多くの場合、ネットワーク内や社内の Cisco IP Phone ユーザの主な情報源 になります。最新の詳細な情報をエンド ユーザに提供する必要があります。

Cisco IP Phone の機能(サービスおよびボイス メッセージ システムのオプションなど)を正常 に使用するには、ユーザはシステム管理者やシステム管理者のネットワークチームから情報を 入手する必要があります。また、システム管理者に支援を依頼できる環境が必要です。支援を 求める際の連絡先の担当者の名前、およびそれらの担当者に連絡する手順をユーザに提供して おく必要があります。

エンド ユーザに Cisco IPPhone に関する重要な情報を提供するために、社内のサポート サイト に Web ページを作成することをお勧めします。

このサイトには、次のタイプの情報を含めるように考慮してください。

- サポートされているすべての Cisco IP Phone モデルのユーザ ガイド
- Cisco Unified Communications セルフ ケア ポータルへのアクセス方法について
- サポートされている機能のリスト

• ボイスメール システムのユーザ ガイドまたはクイック リファレンス

## <span id="page-2-0"></span>**Cisco IP Phone** のテレフォニー機能

Cisco IP Phone をサードパーティ コール制御システムに追加した後、電話機に機能を追加でき ます。次の表に、サポートされているテレフォニー機能のリストを示します。これらの多く は、サードパーティ コール制御システムを使用して設定できます。

サードパーティコール制御システムには、各種のテレフォニー機能を設定するためのサービス パラメータもいくつかあります。

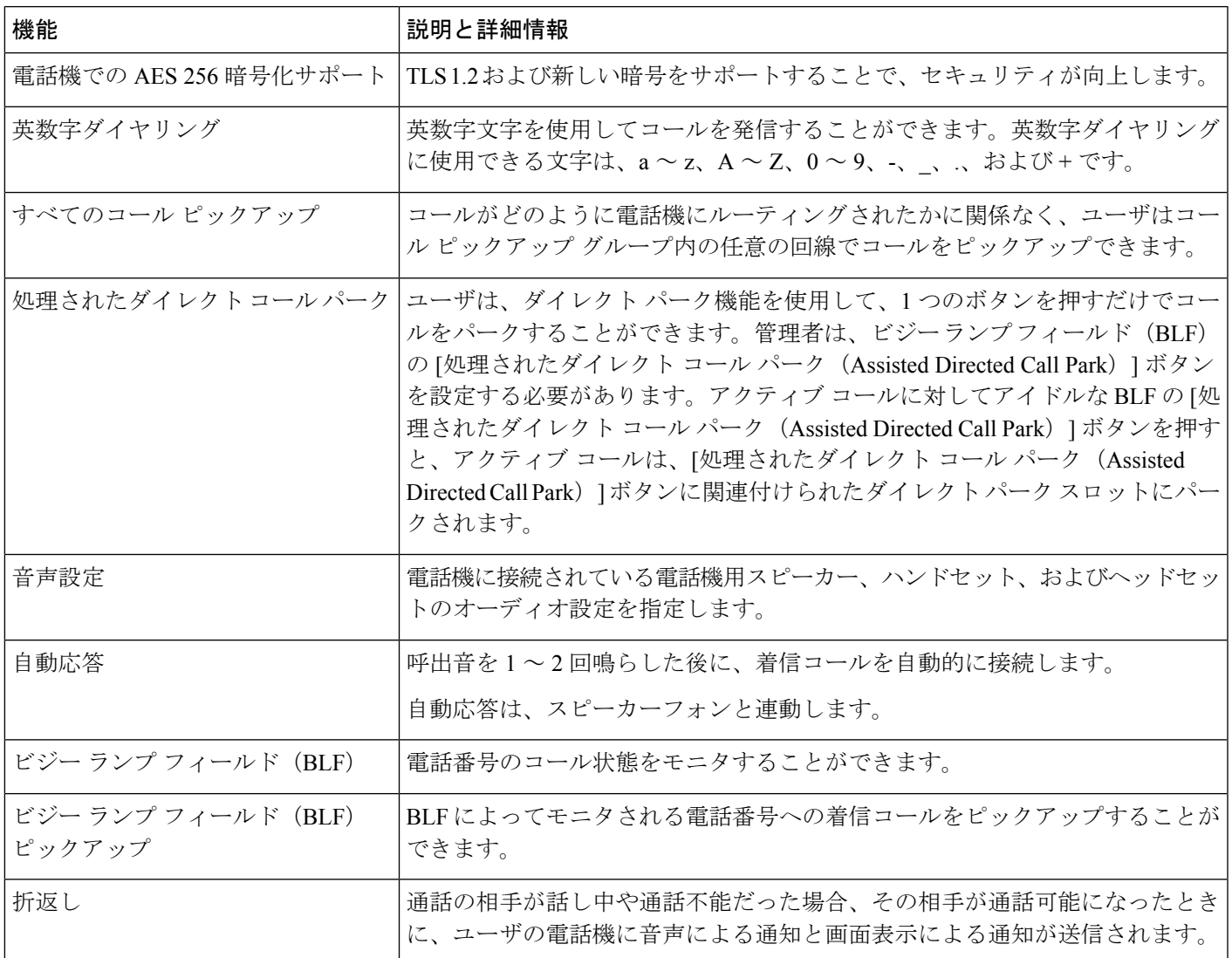

<sup>(</sup>注)

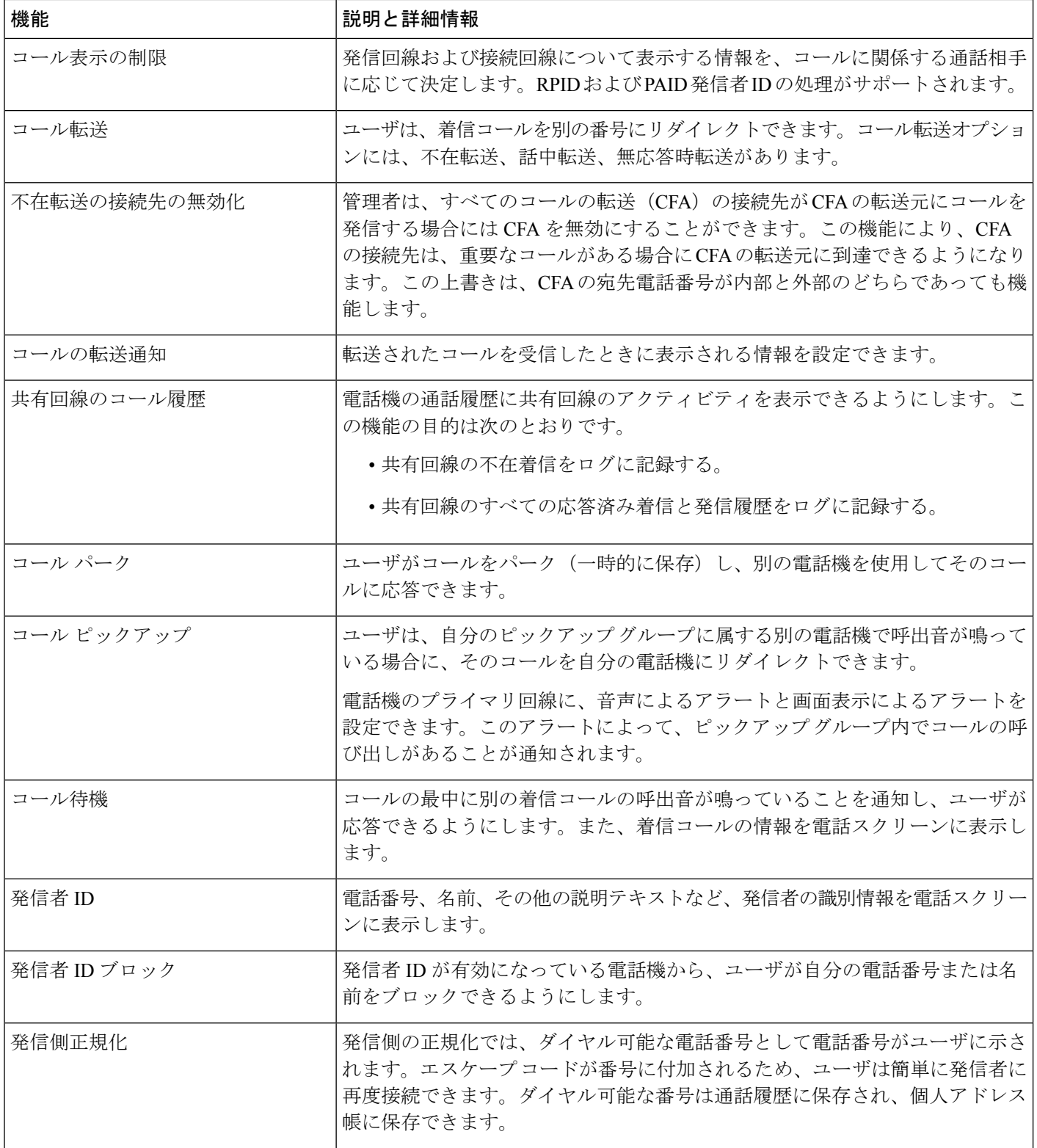

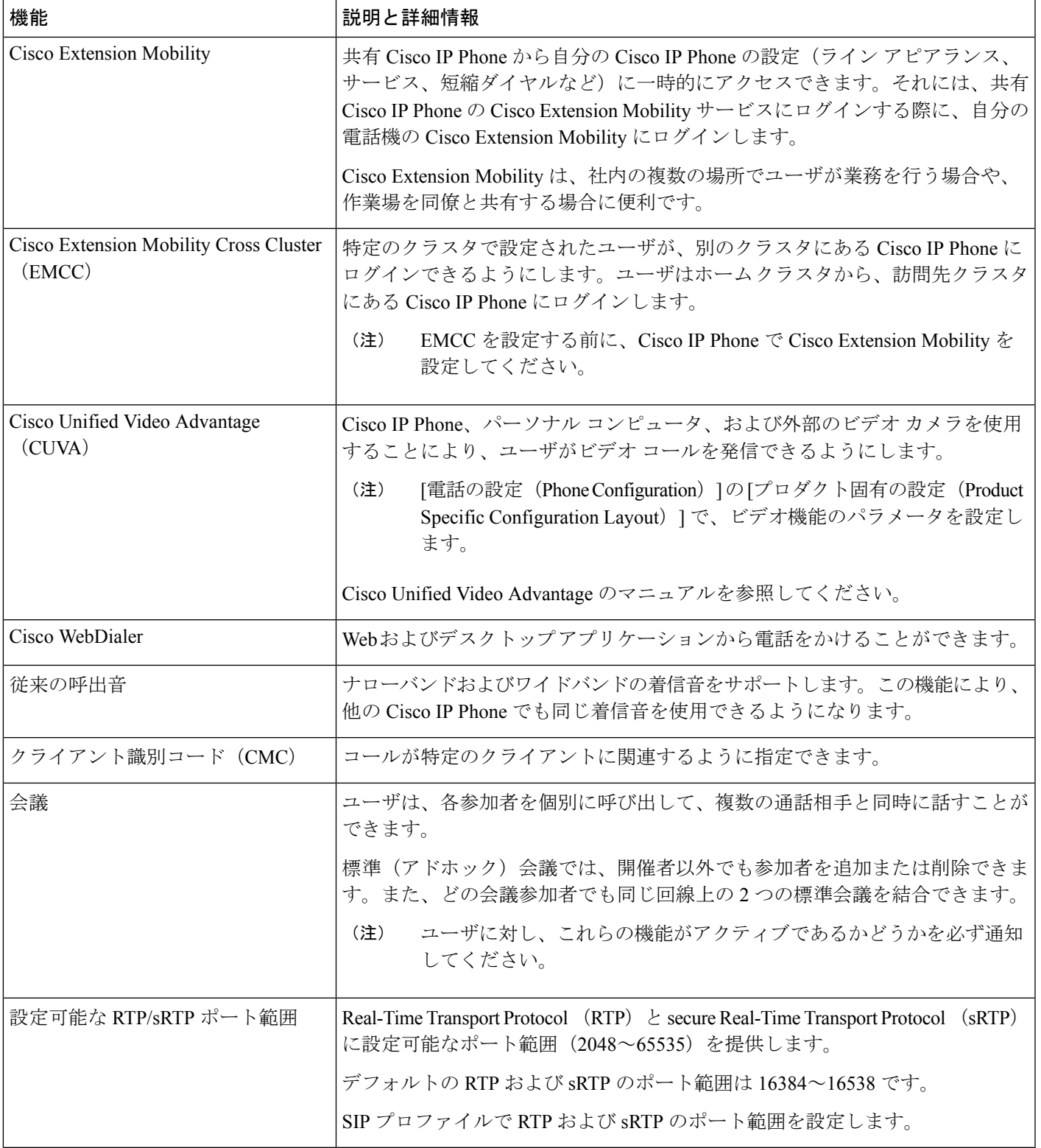

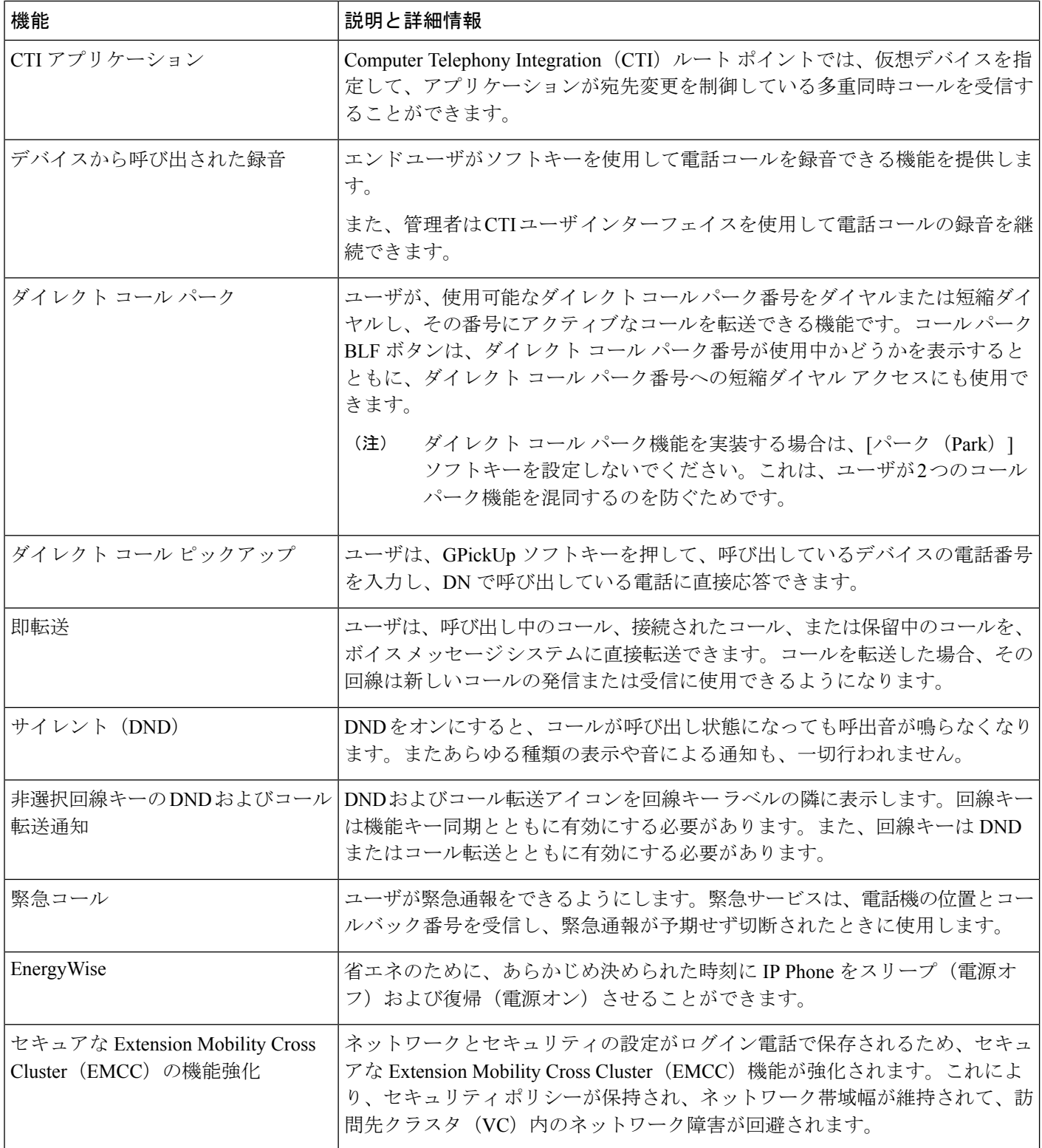

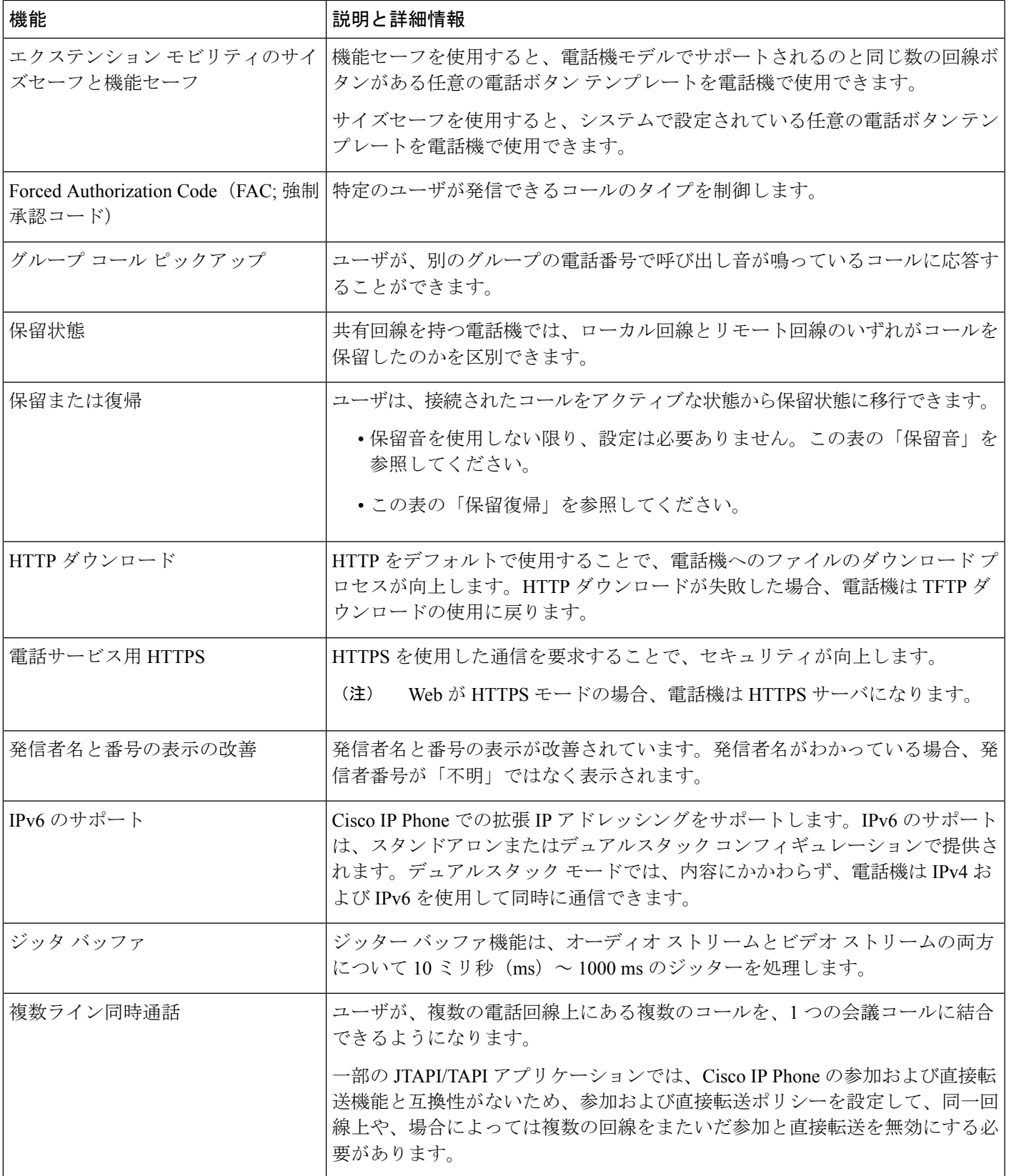

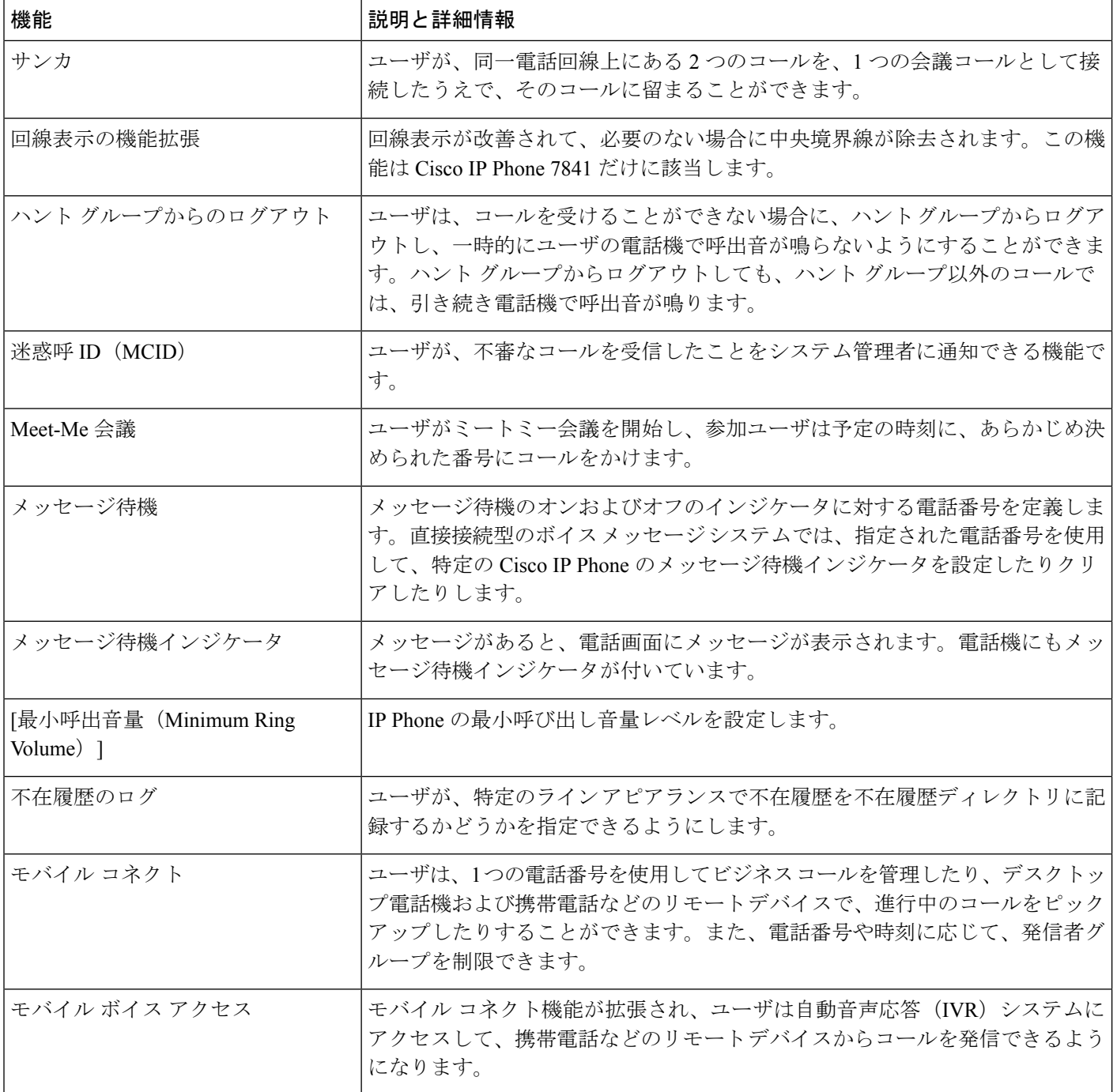

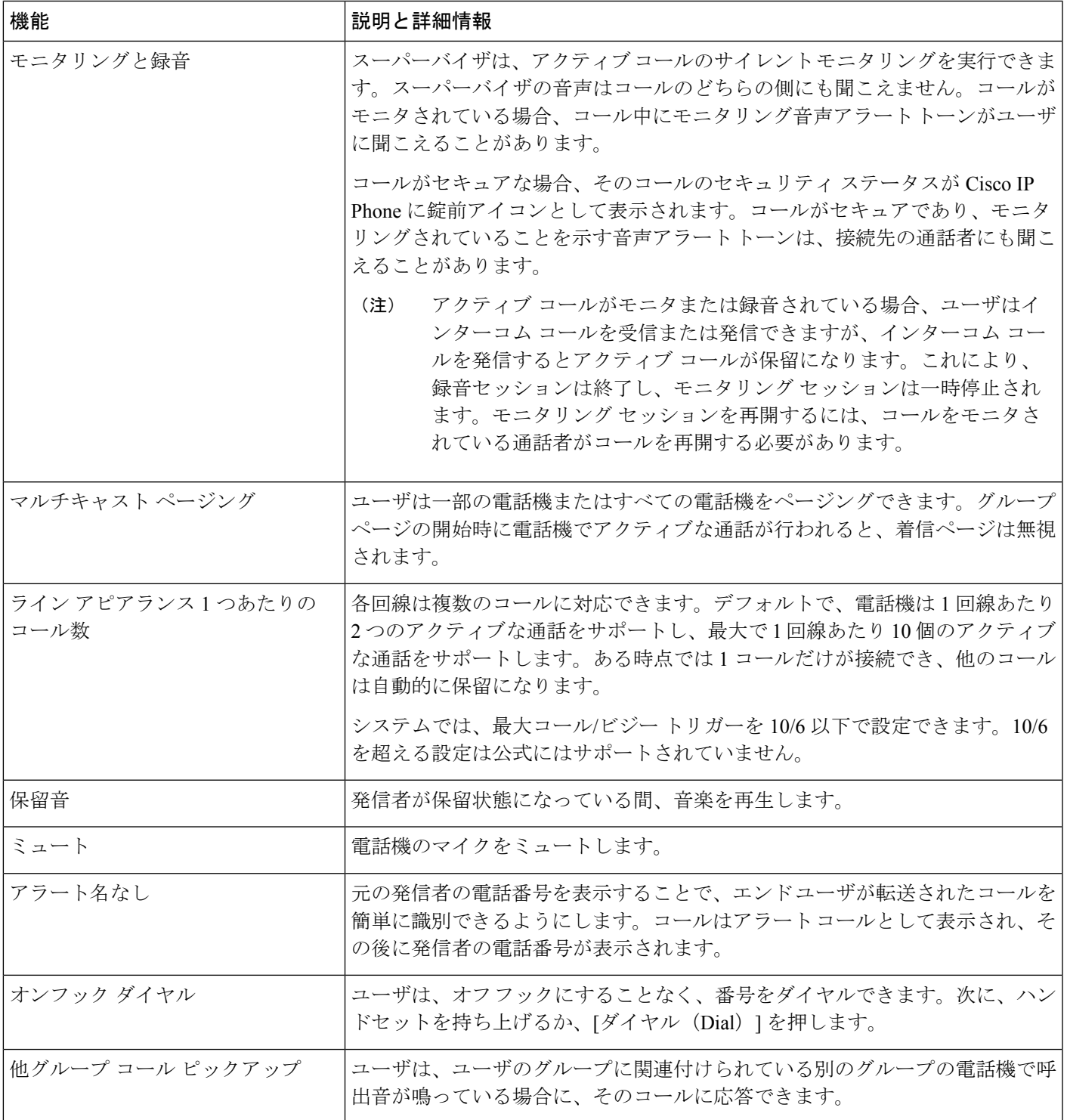

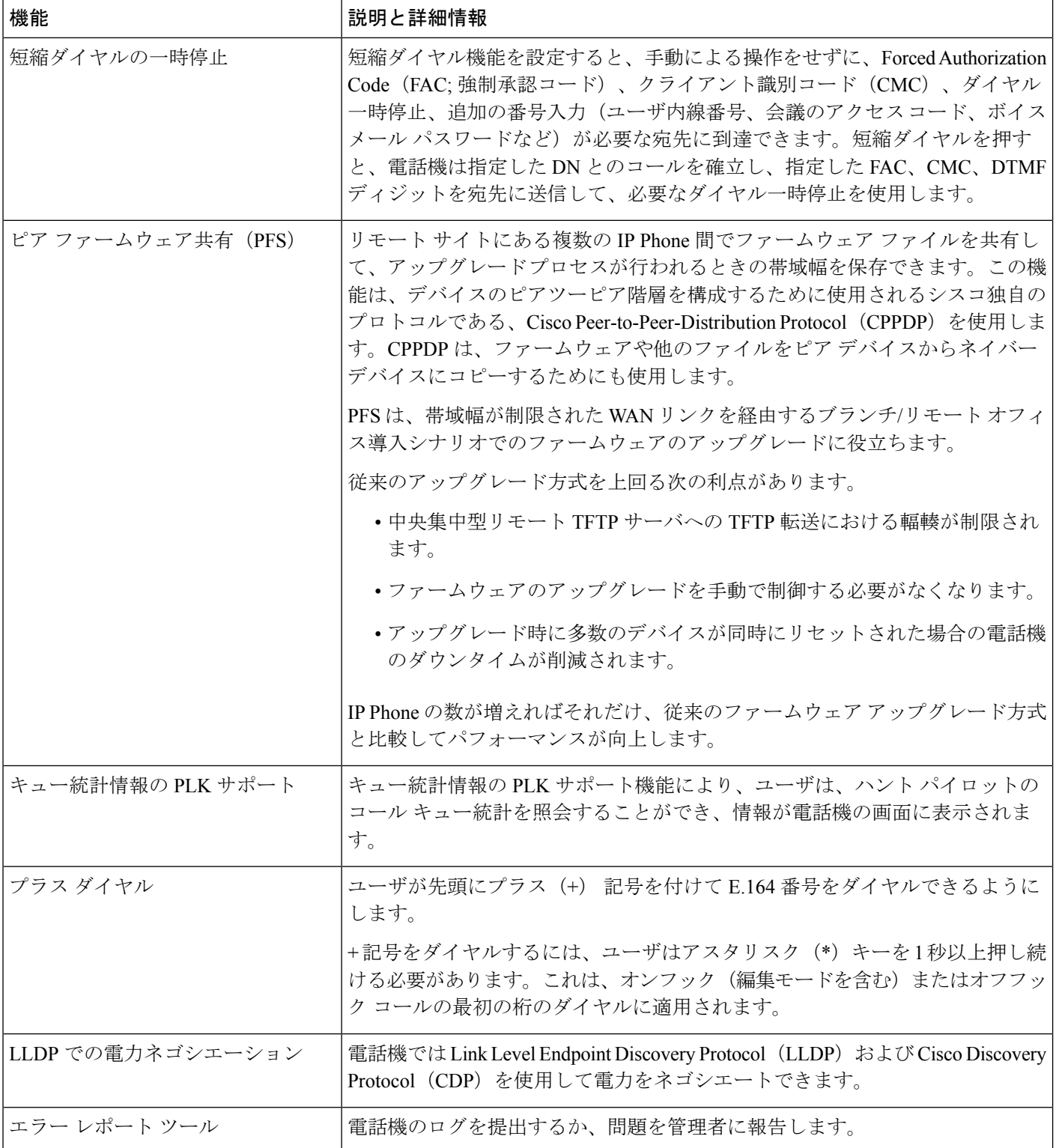

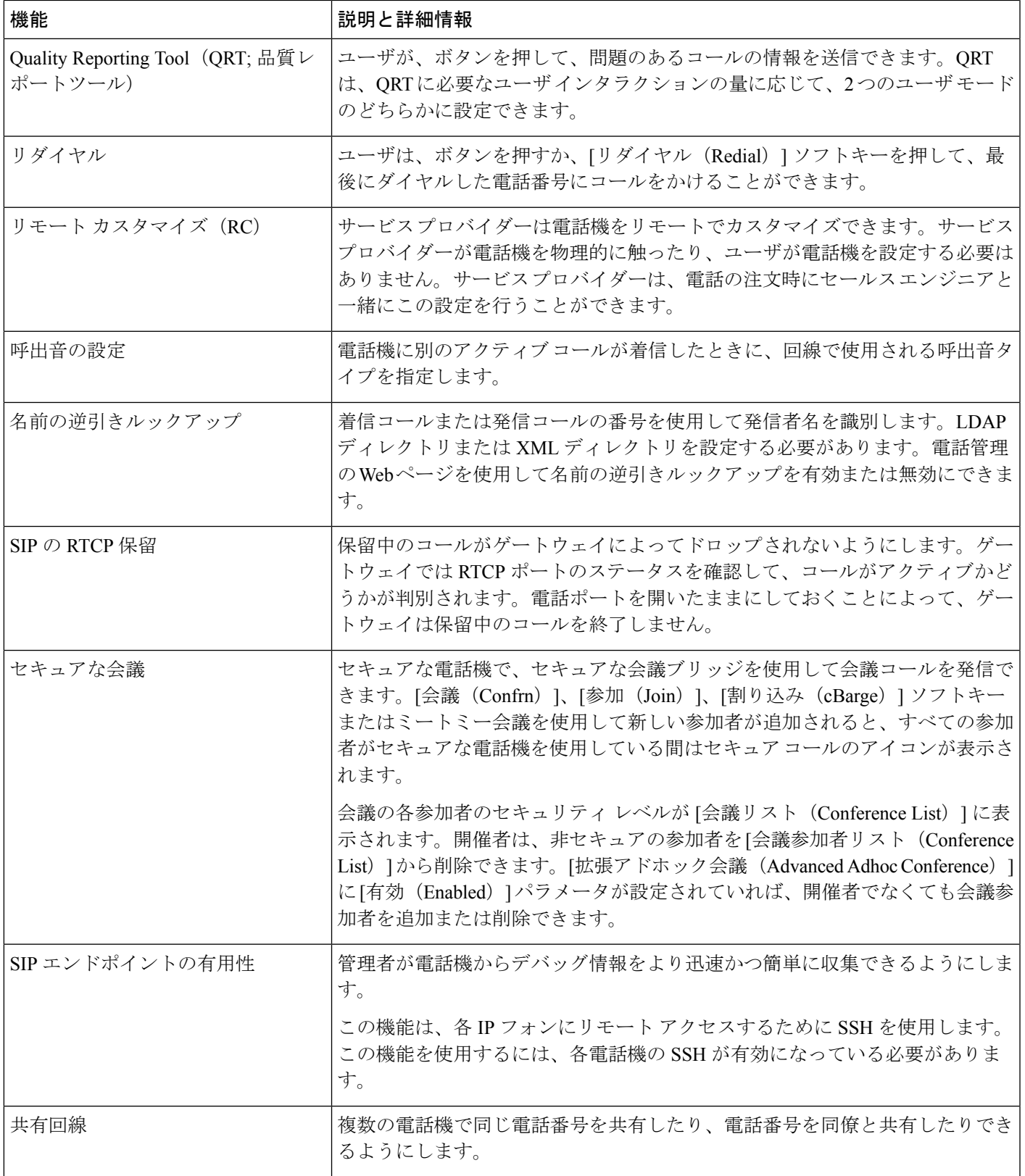

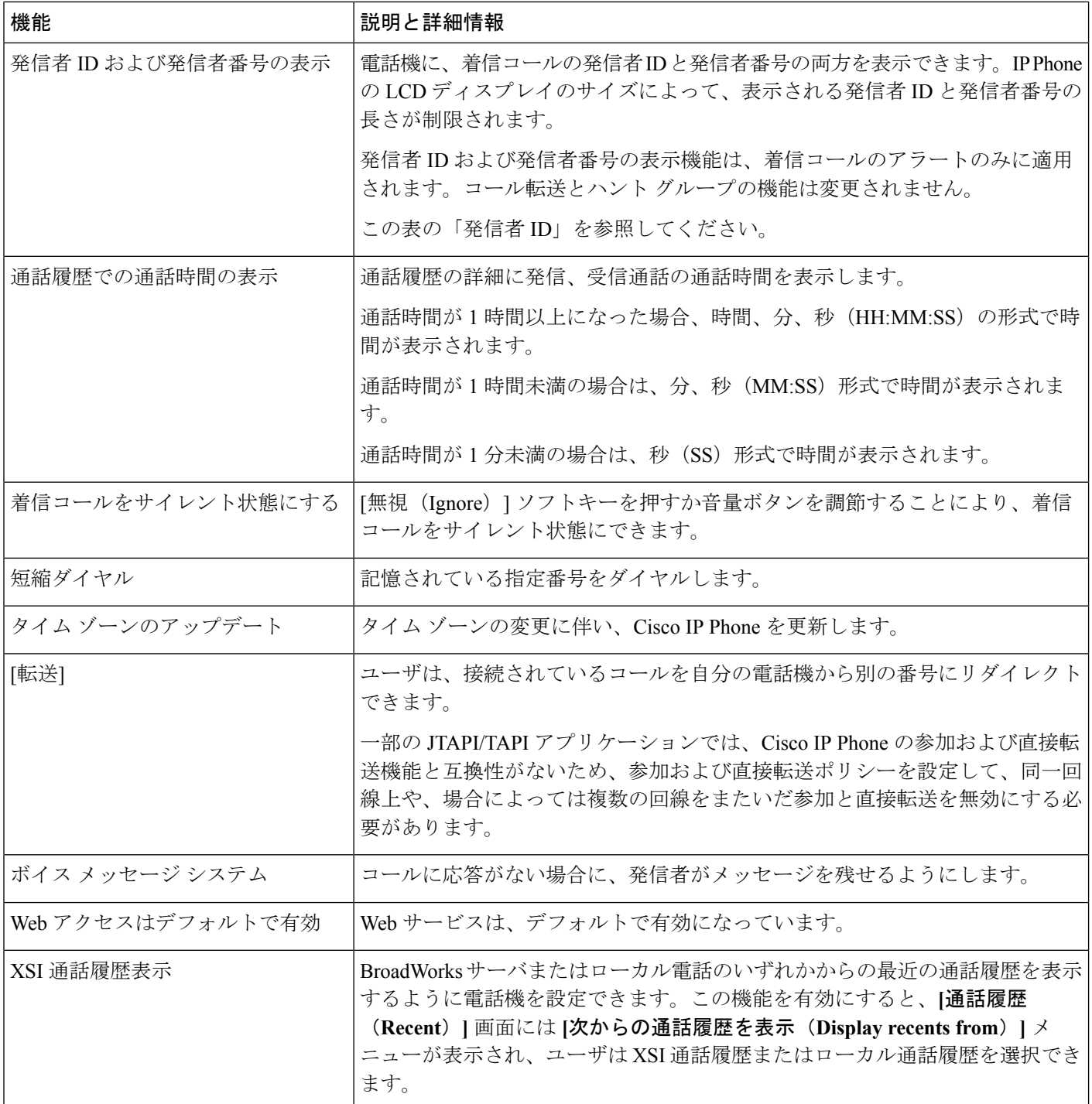

## <span id="page-12-0"></span>機能ボタンとソフトキー

次の表は、ソフトキーで利用可能な機能と専用機能ボタンで利用可能な機能に関する情報を示 しています。この表の「「X」」は、その機能が対応するボタンのタイプまたはソフトキーで サポートされることを意味します。

(注) Cisco IP Phone 7832 にはプログラマブル機能ボタンがありません。

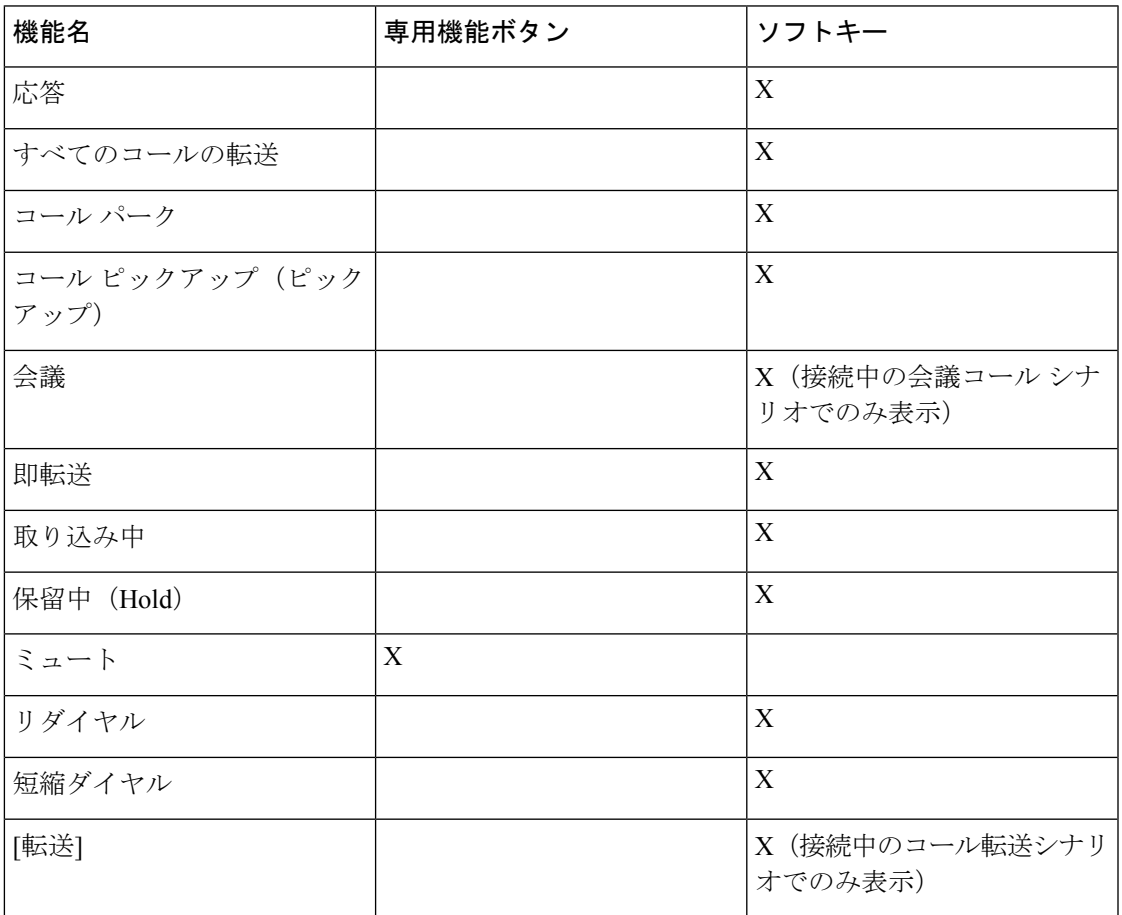

表 **<sup>1</sup> :** 機能とボタンおよびソフトキーの対応

## <span id="page-12-1"></span>回線キーの短縮ダイヤルの設定

ユーザの電話機のアイドル回線に短縮ダイヤルを設定できます。ユーザはその回線キーを使用 して、短縮ダイヤル番号にかけられます。回線キーの短縮ダイヤルを有効にすると、ユーザに は短縮ダイヤルのアイコンが、その短縮ダイヤル回線キーの名前とともに表示されます。ユー ザはその回線キーを押して割り当てられた内線番号にダイヤルします。

### 始める前に

電話管理の Web ページにアクセスします。電話機の Web [ページへのアクセス](cs78_b_7832-mpp-ag_chapter5.pdf#nameddest=unique_104)を参照してくだ さい。

#### 手順

- ステップ **1 [**音声(**Voice**)**]** > **[**電話(**Phone**)**]** を選択します。
- ステップ **2** 短縮ダイヤルを設定する回線キーを選択します。
- ステップ **3** 内線番号を無効にするには、[内線(Extension)] プルダウン メニューから [無効(Disabled)] を選択します。
- ステップ **4** [拡張機能(Extended Function)] フィールドに、次の形式で文字列を入力します。

### **fnc=sd;ext=9999@\$PROXY;nme=xxxx**

従来の数字の代わりに英数字で電話をかけられるようにする英数字ダイヤル機能を電話機に設 定する場合には、この形式で文字列を入力できます。

**fnc=sd;ext=xxxx.yyyy@\$PROXY;vid=n;nme=xxxx**

定義:

- Fnc = sd は機能 = 短縮ダイヤルを意味します。
- ext = 9999 は、回線キーで呼び出す電話機です。9999 を適切な電話番号で置き換えます。

ext = xxxx.yyyyは、回線キーで呼び出す電話機です。Xxxx.yyyyを英数字で置き換えます。 英数字ダイヤリングに使用できる文字は、a ~ z、A ~ Z、0 ~ 9、-、 、.、および + で す。

- vid = n は電話機の回線インデックスです。
- nme = XXXX は短縮ダイヤル回線キーについて電話機で表示される名前です。XXXX を名 前で置き換えます。

回線キーに XML サービスを設定することもできます。次の形式で文字列を入力します。

#### **fnc=xml;url=http://xml.service.url;nme=name**

ステップ5 [すべての変更の送信 (Submit All Changes) 1をクリックします。

## <span id="page-14-0"></span>**[**設定ユーティリティ(**Configuration Utility**)**]** ページでの 短縮ダイヤルの設定

電話機の短縮ダイヤルを Web インターフェイスで設定できます。

### 始める前に

電話管理の Web ページにアクセスします。電話機の Web [ページへのアクセス](cs78_b_7832-mpp-ag_chapter5.pdf#nameddest=unique_104)を参照してくだ さい。

### 手順

- ステップ **1 [**音声(**Voice**)**]** > **[**ユーザ(**User**)**]** を選択します。
- ステップ **2** [短縮ダイヤル(Speed Dial)] セクションで短縮ダイヤルのエントリに対応する名前と番号を 入力します。
- ステップ3 [すべての変更の送信 (Submit All Changes) 1をクリックします。

## <span id="page-14-1"></span>短縮ダイヤル

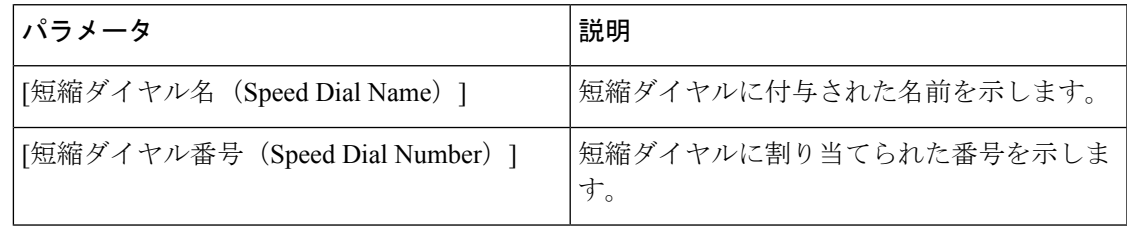

## <span id="page-14-2"></span>英数字ダイヤリングの設定

電話機のユーザが数字のみの代わりに英数字をダイヤルしてコールを発信できるように電話機 を設定することができます。電話の web ページで、スピード ダイヤル、BLF、コール ピック アップとともに英数字ダイヤルを設定できます。

### 始める前に

電話管理の Web ページにアクセスします。電話機の Web [ページへのアクセス](cs78_b_7832-mpp-ag_chapter5.pdf#nameddest=unique_104)を参照してくだ さい。

#### 手順

- ステップ **1 [**音声(**Voice**)**]** > **[**内線(**Ext**)**]** を選択します。
- ステップ **2** [URI ダイヤルの有効化1(Enable URI Dialing 1)] で、[はい(Yes)] を選択して英数字ダイヤ ルを有効にします。

電話機のページで、回線キーに対して、次の形式で文字列を追加して、短縮ダイヤルとともに 英数字ダイヤル機能を有効にすることができます。

**fnc=sd;ext=xxxx.yyyy@\$PROXY;nme=yyyy,xxxx**

例:

### **fnc=sd;ext=first.last@\$PROXY;nme=Last,First**

上記の例では、ユーザがコールを発信する際に「first.dial」とダイヤルできるようになります。

英数字ダイヤルに使用できるサポートされている文字は、a ~ z、A ~ Z、0 ~ 9、-、 、.、および+です。 (注)

ステップ **3** [すべての変更の送信(Submit All Changes)] をクリックします。

# <span id="page-15-0"></span>ページンググループ(マルチキャストページング)の設

## 定

マルチキャストページングを設定して、ユーザがすべての電話機を一度にページングしたり、 サーバを使用しないで電話機のグループをページングしたりできます。設定ユーティリティの ページで、電話機をページング グループの一部として設定し、同じマルチキャスト アドレス に登録できます。これにより、ユーザは特定のグループの電話機を直接ページングできます。 各ページンググループに一意の番号で割り当てると、ユーザはページングを開始するページン グ グループの番号をダイヤルします。同じマルチキャスト アドレスに登録しているすべての 電話機([設定ユーティリティ(Configuration Utility)] ページで同様に設定済み)はページン グを受信します。ページング着信があると、ユーザには3回の短いビープ音のページングトー ンが聞こえます。

次の点に注意してください。

- 同じページング グループのすべてのデバイスが対応するマルチキャスト グループに参加 できるよう、ネットワークはマルチキャストをサポートする必要があります。
- ページング グループは偶数のポート番号を使用する必要があります。
- グループページの開始時に電話機でアクティブな通話が行われると、着信ページは無視さ れます。
- グループ ページングは 1 つの方法であり、G711 コーデックを使用します。ページングさ れた電話機は発信者からのコールのみを聞くことができます。
- DND を有効にすると受信ページは無視されます。
- ページングが発生すると、ページングされた電話機のスピーカーの電源が自動的にオンに なります。
- グループページの開始時に電話機でアクティブな通話が行われると、着信ページは無視さ れます。コールが終了すると、ページがアクティブな場合、ページへの応答が行われま す。
- 複数のページが発生すると、ページは時間的な流れに沿って応答が行われます。アクティ ブなページが終了するまで、次のページには応答が行われません。

### 始める前に

電話管理の Web ページにアクセスします。電話機の Web [ページへのアクセス](cs78_b_7832-mpp-ag_chapter5.pdf#nameddest=unique_104)を参照してくだ さい。

#### 手順

- ステップ **1 [**音声(**Voice**)**]** > **[**電話(**Phone**)**]** を選択します。
- ステップ **2** [複数のページング ループパラメータ(Multiple Paging Group Parameters)] セクションで、[グ ループページングスクリプト (Group Paging Script) |フィールドにこの形式で文字列を入力し ます。

**pggrp=multicast-address:port;[name=xxxx;]num=yyy;[listen={yes|no}]];**

定義:

- multicast-address =ページをリッスンし受信する電話機のマルチキャストIPアドレスです。
- port = ページするポート。ページング グループごとに、異なる偶数のポートを使用する必 要があります。

注意 マルチキャスト ページングは、奇数番号のポートでは動作しません。

- Name(省略可能) = xxxx はページング グループの名前です。*xxxx* は名前に置き換えてく ださい。名前は、最大 64 文字まで指定できます。
- num = yyy はページング グループにアクセスするためにユーザがダイヤルする一意の番号 です。*yyy*は数字に置き換えてください。番号は最大64文字で指定でき、許容範囲は1024  $\sim$  32767です。
- listen = 電話機がページ グループをリッスンするかどうかを示します。listen が **yes** に設 定されている最初の2つのグループのみがグループページをリッスンします。このフィー ルドが定義されていない場合、デフォルト値はno なので、グループページをリッスンす るにはこのフィールドを設定する必要があります。

設定文字列の最後にページング グループを追加することで、さらにページング グループを追 加できます。いくつかのページンググループの例を以下に示します。

pggrp=224.168.168.168:34560;name=All;num=500;listen=yes; pggrp=224.168.168.168:34562;name=GroupA;num=501;listen=yes; pggrp=224.168.168.168:34564;name=GroupB;num=502; pggrp=224.168.168.168:34566;name=GroupC;num=503;

この例では、4つのページンググループ(**All**、**GroupA**、**GroupB**、**GroupC**)を作成します。 ユーザが 500 をダイヤルするとすべての電話機にページが送信され、501 をダイヤルすると **GroupA** グループの一部として設定されている電話機にページが送信され、502 をダイヤルす ると **GroupB** グループの一部として設定されている電話機にページが送信され、503 をダイヤ ルすると**GroupC**グループの一部として設定されている電話機にページが送信されます。設定 されている電話機が、**All** グループと **GroupA** グループに送信されたページを受信します。

ステップ **3** [すべての変更の送信(Submit All Changes)] をクリックします。

## <span id="page-17-0"></span>プログラム可能なソフトキーの設定

電話機に表示されるソフトキーをカスタマイズできます。デフォルトのソフトキー(電話機が アイドル状態の場合)は、[リダイヤル(Redial)]、[ディレクトリ (Directory)]、[コール転送 (Call Forward)]、[応答不可(Do Not Disturb)] です。他のソフトキーは、特定のコール状態 のときに使用できます(たとえば、コールが保留中の場合は、[再開 (Resume) |ソフトキーが 表示されます)。

### 始める前に

電話管理の Web ページにアクセスします。電話機の Web [ページへのアクセス](cs78_b_7832-mpp-ag_chapter5.pdf#nameddest=unique_104)を参照してくだ さい。

#### 手順

- ステップ **1 [**音声(**Voice**)**]** > **[**電話(**Phone**)**]** を選択します。
- ステップ **2** [プログラム可能なソフトキー(Programmable Softkeys)] で、ソフトキーを表示するコール状 熊に応じてソフトキーを編集します。詳細については、プログラム可能なソフトキー (21ペー [ジ\)](#page-20-0) を参照してください。

[プログラム可能なソフトキー(Programmable Softkeys)] セクションに、各電話機の状態が表 示され、その状態のときに表示できるソフトキーがリストされます。各ソフトキーはセミコロ ンで区切られます。ソフトキーは次の形式で表示されます。

softkeyname |[ position ]

ここで softkeyname はキーの名前、position は IP フォンの画面上のキーの表示位置です。位置 には番号が付けられます。位置 1 は IP フォンの画面の左下に表示され、その後に位置 2 ~ 4 が続きます。追加の位置(5 以降)には、電話機の右矢印キーを押してアクセスします。ソフ トキーの位置が指定されない場合、キーがフローティングして、IPフォンの画面で最初に使用 可能な空の位置に表示されます。

ステップ **3** [すべての変更の送信(Submit All Changes)] をクリックします。

### プログラム可能なソフトキーのカスタマイズ

電話機には16個のプログラム可能なソフトキーが用意されています (JPSK1 (PSK1) ]フィー ルドから[PSK16(PSK16)]フィールドまで)。短縮ダイヤルスクリプトでこのフィールドを 定義できます。

### 始める前に

電話管理の Web ページにアクセスします。電話機の Web [ページへのアクセス](cs78_b_7832-mpp-ag_chapter5.pdf#nameddest=unique_104)を参照してくだ さい。

### 手順

- ステップ **1 [**音声(**Voice**)**]** > **[**電話(**Phone**)**]** を選択します。
- ステップ **2** [プログラム可能なソフトキー(ProgrammableSoftkeys)] セクションで、[プログラム可能なソ フトキー有効 (Programmable Softkey Enable) | を [はい (Yes) | に設定します。
- ステップ **3** 電話機の機能を設定するプログラム可能なソフトキーの数値フィールドを選択します。
- ステップ **4** プログラム可能なソフトキーの文字列を入力します[。プログラム可能なソフトキーの短縮ダイ](#page-18-0) [ヤルの設定\(](#page-18-0)19ページ)で説明されている、さまざまなタイプのプログラム可能なソフトキー を参照してください。
- ステップ **5** [すべての変更の送信(Submit All Changes)] をクリックします。

### <span id="page-18-0"></span>プログラム可能なソフトキーの短縮ダイヤルの設定

プログラム可能なソフトキーを短縮ダイヤルとして設定できます。短縮ダイヤルには内線番号 または電話番号を指定することができます。特定業種向けサービス アクティベーション コー ド(またはスター [\*] コード)で定義されたアクションを実行する短縮ダイヤルを使用して、 プログラム可能なソフトキーを設定することもできます。たとえば、短縮ダイヤルの\*67を使 用してプログラム可能なソフトキーを設定した場合、コールは保留されます。

### 始める前に

電話管理の Web ページにアクセスします。電話機の Web [ページへのアクセス](cs78_b_7832-mpp-ag_chapter5.pdf#nameddest=unique_104)を参照してくだ さい。

#### 手順

ステップ **1 [**音声(**Voice**)**]** > **[**電話(**Phone**)**]** を選択します。

- ステップ **2** [プログラム可能なソフトキー(ProgrammableSoftkeys)] セクションで、[プログラム可能なソ フトキー有効(Programmable Softkey Enable)] を [はい(Yes)] に設定します。
- ステップ **3** PSK の短縮ダイヤルを設定するには、PSK の [番号(number)] フィールドに次のように入力 します。

fnc=sd;ext=extensionname/starcode@\$PROXY;vid=n;nme=name

場所:

- Fnc = キーの機能 (短縮ダイヤル)
- extensionname = ダイヤルされている内線番号または実行するスター コード アクション
- vid = n は短縮ダイヤルがダイヤルアウトする内線番号
- name は設定されている短縮ダイヤルの名前
- [名前(name)] フィールドが IP フォンの画面上のソフトキーに表示されます。電話 機 1 台につき最大 10 文字をお勧めします。それ以上の文字を使用している場合、ラ ベルは電話機の画面上で切り捨てられる可能性があります。 (注)

### ステップ **4** 次を編集します。

• [アイドルキーリスト(Idle Key List)]:次の例に示すようにフィールドを編集します。 redial|1;newcall|2;dnd;psk1

ユーザが電話機に設定したプログラム可能なソフトキーリスト機能が正しくない場合、電 話機の LCD のキー リストは更新されません。例:

- ユーザが rdeial;newcall;cfwd と入力した場合 (redial のスペルが不正)、キー リストは更新されず、LCD に変更が表示されません。
- ユーザが **redial;newcall;cfwd;delchar** と入力した場合、delchar ソフトキーが [アイドルキーリスト(Idle Key List)] で許可されていないため、LCD に変更が表示 されません。したがって、これはプログラム可能なソフトキーリストの不正な設定で す。

### • **PSK1**:

fnc=sd;ext=5014@\$PROXY;nme=sktest1

この例では、内線番号5014(sktest1)の短縮ダイヤル番号として電話機にソフトキー を設定します。 (注)

プログラム可能なソフトキーに XML サービスを設定することもできます。次の形式で文字列 を入力します。

fnc=xml;url=http://xml.service.url;nme=name

ステップ5 [すべての変更の送信 (Submit All Changes) ] をクリックします。

## <span id="page-20-0"></span>プログラム可能なソフトキー

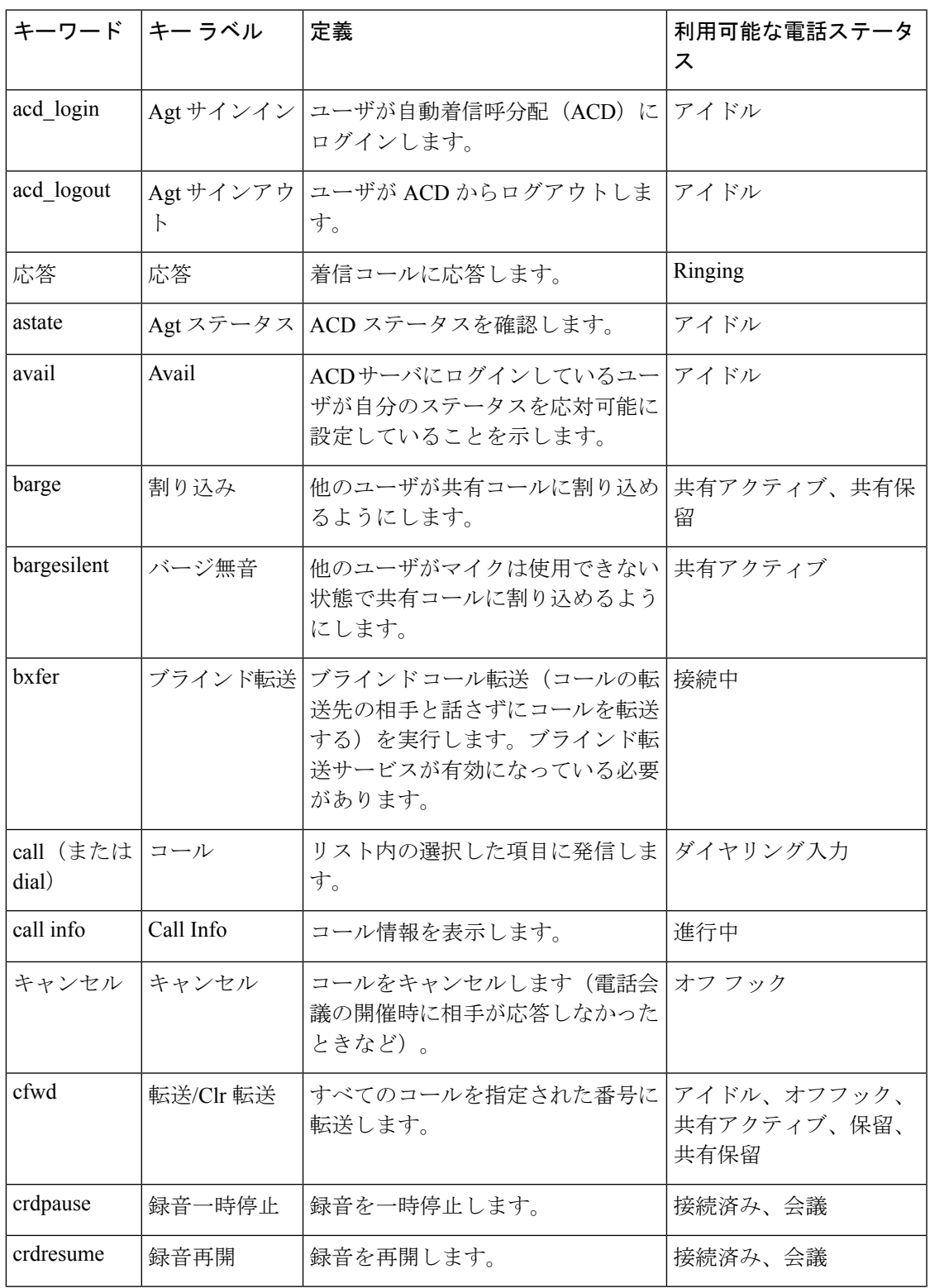

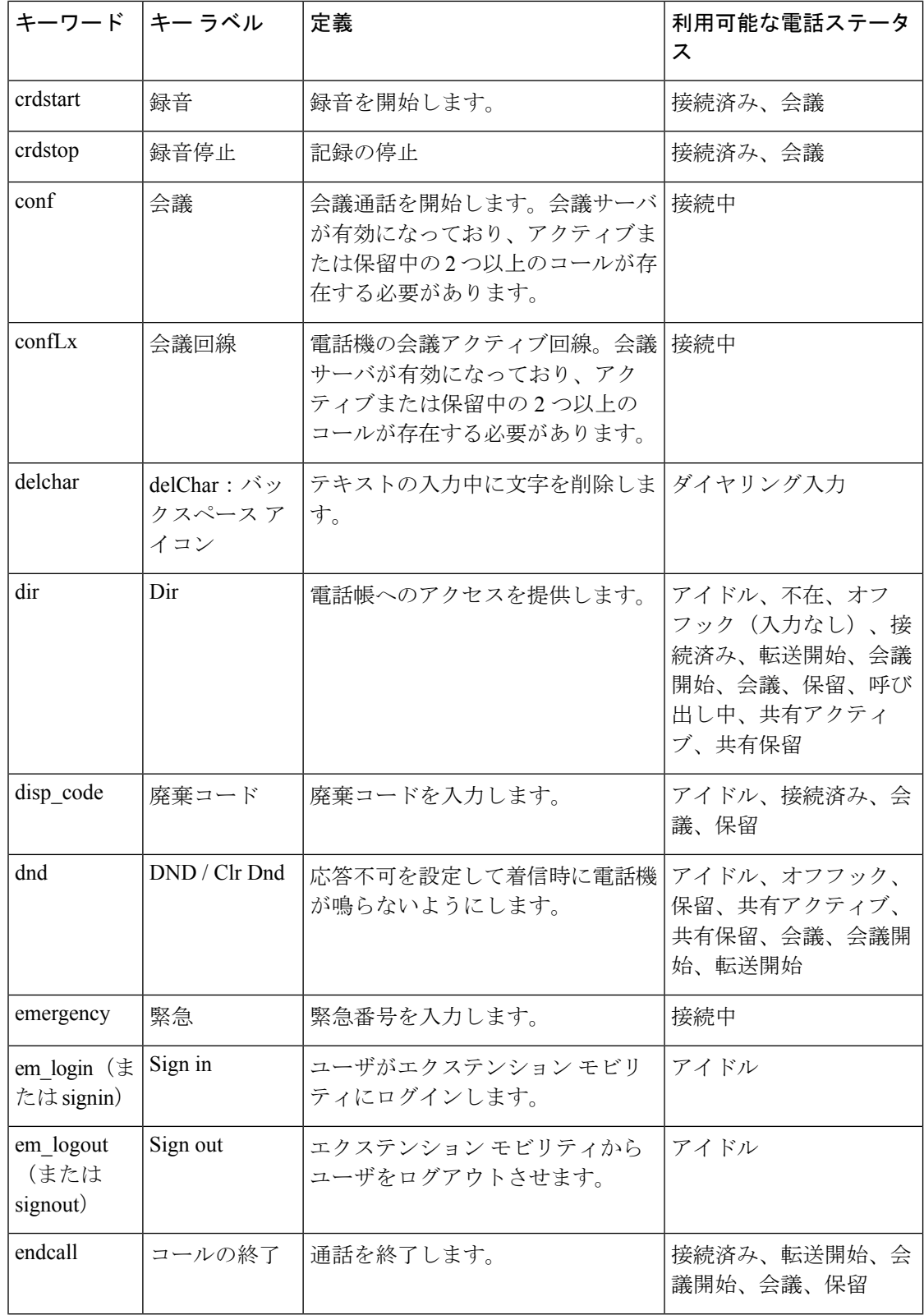

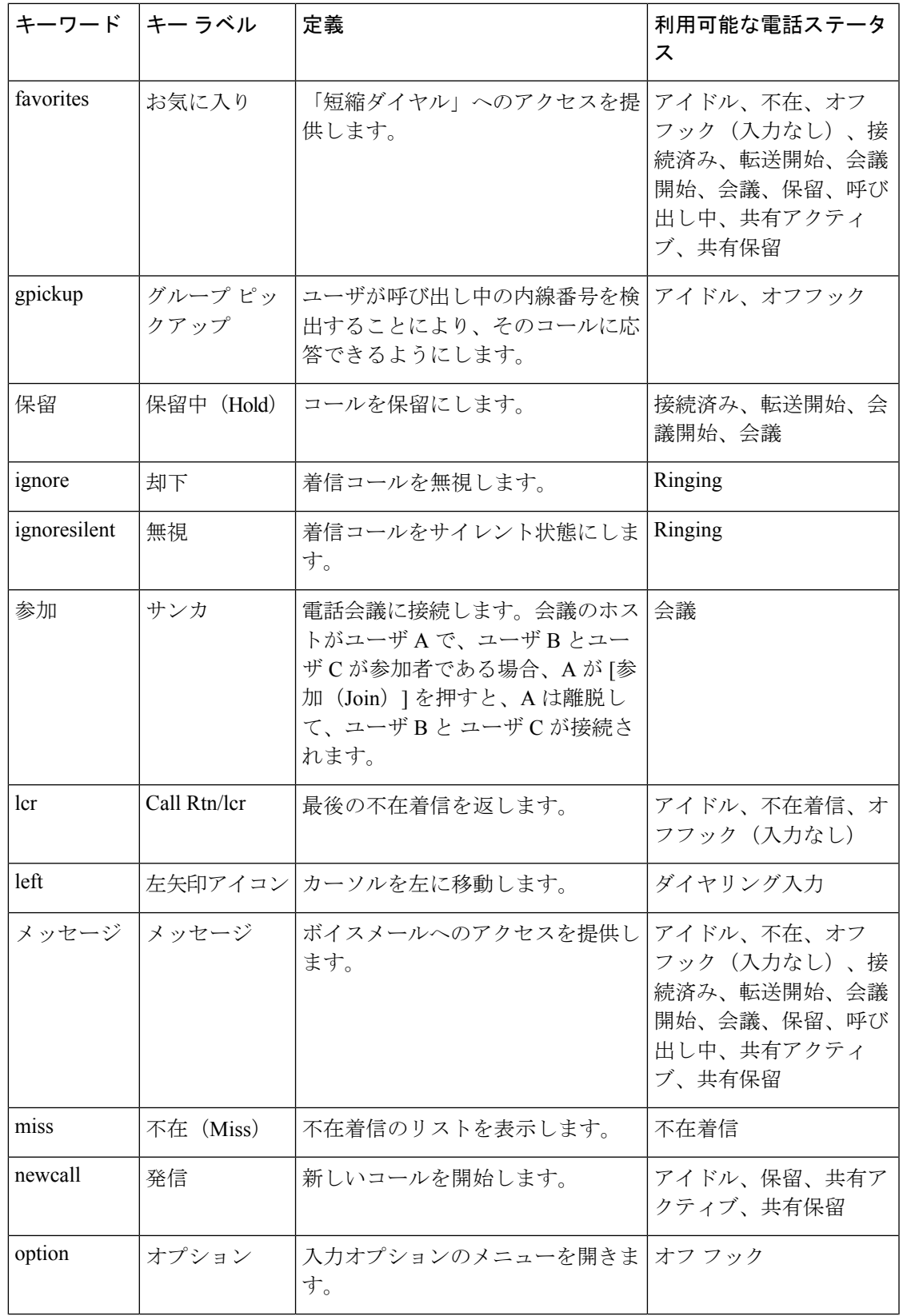

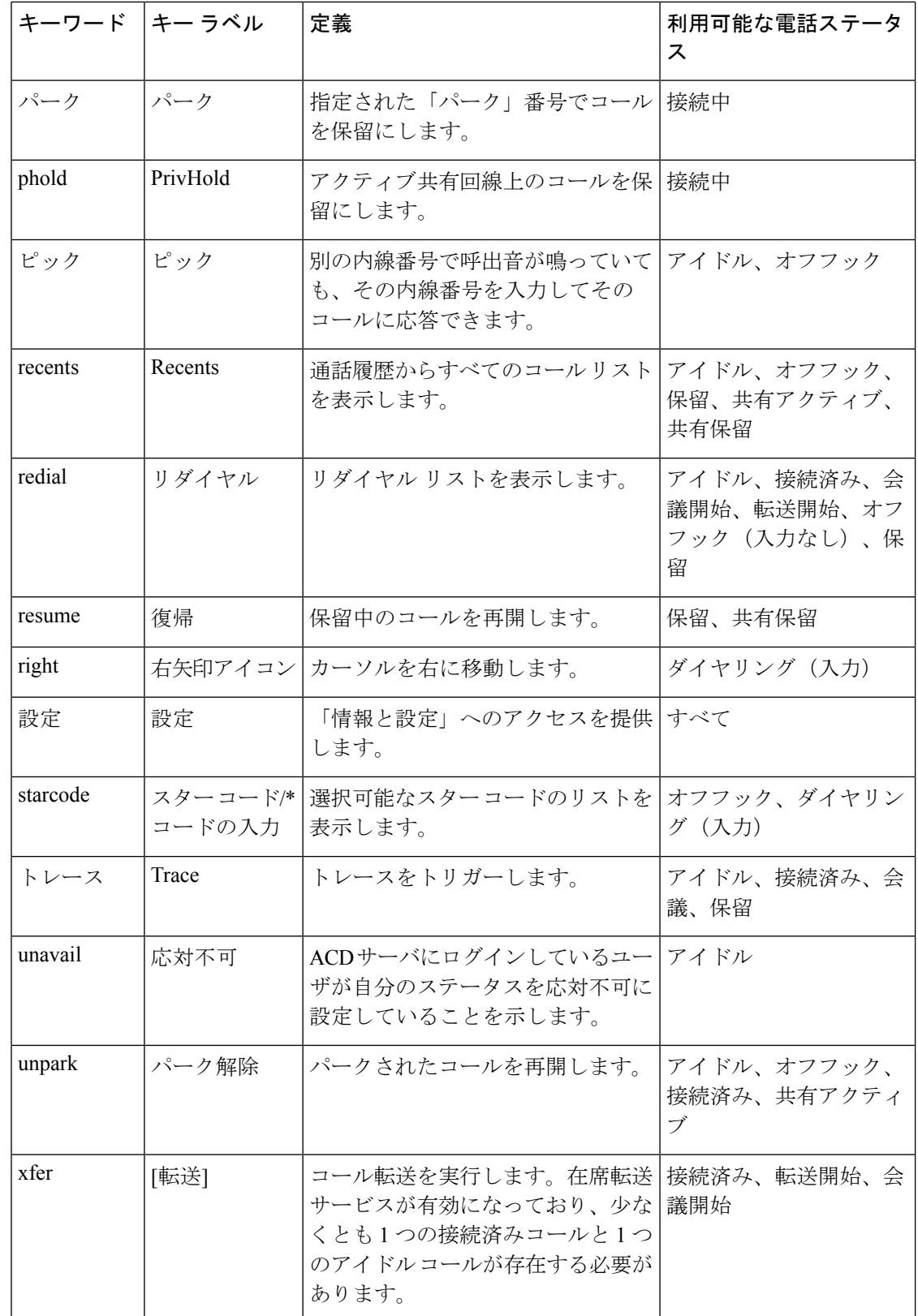

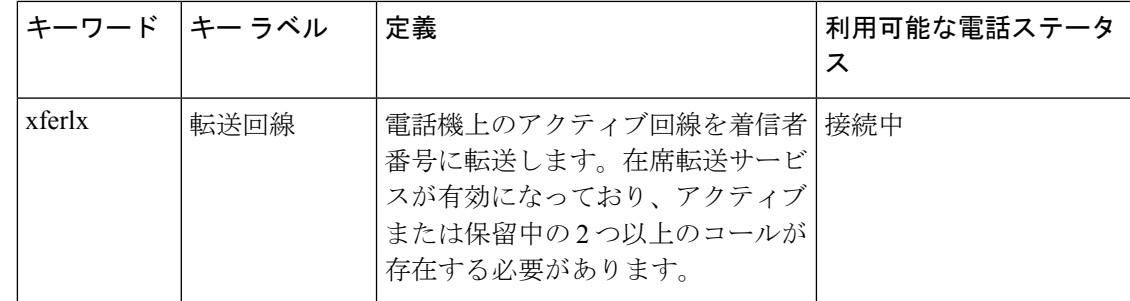

## <span id="page-24-0"></span>プロビジョニング権限の設定

ユーザがパーソナライズされた電話機の設定に他の電話機からアクセスできるように、プロビ ジョニング権限を設定することができます。たとえば、異なるシフトで勤務する人、またはそ の週のうちに異なるデスクで仕事をする人が、パーソナライズされた個人の設定を維持したま ま内線番号を共有することができます。

電話機でプロビジョニング権限を有効にすると、[サインイン (Sign in) ] ソフトキーが電話機 に表示されます。ユーザはユーザ名とパスワードを入力して個人の電話機設定にアクセスしま す。ユーザはサインインを無視して、ゲストとして電話機を使用することもできます。サイン インすると、ユーザは電話機で個人の電話番号にアクセスします。ユーザがサインアウトする と、電話機は機能が制限された基本的なプロファイルに戻ります。

### 始める前に

電話管理の Web ページにアクセスします。電話機の Web [ページへのアクセス](cs78_b_7832-mpp-ag_chapter5.pdf#nameddest=unique_104)を参照してくだ さい。

手順

- ステップ **1 [**音声(**Voice**)**]** > **[**プロビジョニング(**Provisioning**)**]** を選択します。
- ステップ2 [設定プロファイル (Configuration Profile) ]セクションで、「プロファイルルール (Profile Rule) ] フィールドを電話機の設定ファイルの URL に設定します。

例:

http://192.0.2.1:80/dms/CP-MMxx-MPP/MMxxSystem.xml

値は次のとおりです。

MM - マルチプラットフォーム対応のファームウェアを備えた Cisco IP Phone MM シリーズ (68、78、または 88)

MMxx - Cisco 固有の電話機モデル(たとえば 7841、7861、8845、8865 または 7832)

ステップ **3 [**管理者ログイン(**Admin Login**)**]** > **[**詳細(**advanced**)**]** > **[**音声(**Voice**)**]** > **[**電話(**Phone**)**]** を選択します。

- ステップ **4** 電話機の設定ファイルで提供されている情報に基づいて、[エクステンションモビリティ (Extension Mobility)] セクションの [EM対応(EM Enable)] フィールドと [EMユーザドメイ ン(EM User Domain)] フィールドを入力します。
- ステップ **5 [**セッション タイマー(分)(**Session Timer**(**m**))**]** で、電話セッションが継続する時間を分 単位で設定します。セッション時間が過ぎると電話はサインアウトします。
- ステップ **6** ユーザがサインアウトをキャンセルする必要がある時間(秒単位)を[カウントダウンタイマー (Countdown Timer(s)) |に設定します。
- ステップ7 パスワードの入力タイプを [希望のパスワード入力モード (Preferred Password Input Mode) ] フィールドから選択します。

[エクステンションモビリティ(Extension Mobility)] フィールドについては、[エクステンショ](cs78_b_7832-mpp-ag_chapter10.pdf#nameddest=unique_263) [ンモビリティ](cs78_b_7832-mpp-ag_chapter10.pdf#nameddest=unique_263)を参照してください。

ユーザは、パスワードの入力タイプを電話機から変更することもできます。

ステップ **8** (任意) [プログラム可能なソフトキー(Programmable Softkeys)] セクションの [プログラム 可能なソフトキー有効(Programmable Softkey Enable)] フィールドが [はい(Yes)] に設定さ れている場合、[アイドルキーリスト(Idle Key List:)] に **signin** を追加します。

### 例:

newcall|1;signin|2

ステップ9 [すべての変更の送信 (Submit All Changes) ] をクリックします。

### 電話の設定ファイルでのプロビジョニング権限の設定

電話機のデフォルト設定ファイルでプロビジョニング権限を有効化できるため、この機能を各 電話機に対して手動で設定する必要はありません。

### 始める前に

電話管理の Web ページにアクセスします。電話機の Web [ページへのアクセス](cs78_b_7832-mpp-ag_chapter5.pdf#nameddest=unique_104)を参照してくだ さい。

#### 手順

ステップ **1** 電話機の設定ファイルで次のパラメータを設定します。

a) プロビジョニング権限のプロファイル ルールを **Profile\_Rule** パラメータで設定します。

例:

<Profile\_Rule ua="na">("\$EMS" eq "mobile" and "\$MUID" ne "" and "\$MPWD" ne "")?[--uid \$MUID\$PDOM --pwd \$MPWD] http://10.74.121.51:80/dms/CP-8851-3PCC/8851System.xml|http://10.74.121.51:80/dms/CP-8851-3PCC/8851System.xml</Profile\_Rule>

b) **EM\_Enable** パラメータを **Yes** に設定します。

例:

<EM\_Enable ua="na">Yes</EM\_Enable>

c) 電話機のドメインまたは認証サーバを **EM\_User\_Domain** パラメータに入力します。 例:

<EM\_User\_Domain ua="na">@10.74.121.51</EM\_User\_Domain>

- ステップ **2** 設定ファイルを保存して、プロビジョニング サーバにアップロードします。
- ステップ **3 [**音声(**Voice**)**]** > **[**プロビジョニング(**Provisioning**)**]** を選択します。
- ステップ **4** 設定ファイルへのファイルパスを[プロファイルルール(ProfileRule)]フィールドのいずれか に入力します。
	- 例:

http://<SERVER IP ADDRESS>:80/dms/td\_8861/8861System.xml

ステップ **5** [すべての変更の送信(Submit All Changes)] をクリックします。

## <span id="page-26-0"></span>電話機のホテリングの有効化

Broadworks でホテル機能を設定し、電話機をホストまたはゲストとして設定します。

### 手順

- ステップ **1 [**音声(**Voice**)**]** > **[**内線**[n]**(**Ext [n]**)**]** を選択します。ここで、[n] は内線番号です。
- ステップ2 [コール機能の設定 (Call Feature Settings) ]セクションで、[Broadsoftホテリングの有効化 (Enable Broadsoft Hoteling) ] を [はい(Yes)] に設定します。
- ステップ **3** ユーザがゲストとして電話機にサインインできる時間(秒単位)を [ホテリングサブスクリプ ションの有効期限(Hoteling Subscription Expires)] に設定します。
- ステップ **4** [すべての変更の送信(Submit All Changes)] をクリックします。

## <span id="page-26-1"></span>ユーザ パスワードの設定

ユーザが自分の電話機に独自のパスワードを設定するか、管理者がユーザのパスワードを設定 できます。

### 始める前に

電話管理の Web ページにアクセスします。電話機の Web [ページへのアクセス](cs78_b_7832-mpp-ag_chapter5.pdf#nameddest=unique_104)を参照してくだ さい。

#### 手順

- ステップ **1 [**音声(**Voice**)**]** > **[**システム(**System**)**]** を選択します。
- ステップ **2** [ユーザパスワード(User Password)] フィールドでパスワードを設定します。
- ステップ **3** [すべての変更の送信(Submit All Changes)] をクリックします。

## <span id="page-27-0"></span>エラー レポート ツールのログのダウンロード

ユーザは、エラー レポート ツールを使用して問題のレポートを管理者に送信します。

Cisco TAC と協力して問題をトラブルシューティングする場合、通常は問題の解決に役立つエ ラー レポート ツールのログを要求されます。

ユーザが問題レポートを発行するには、エラー レポート ツールにアクセスし、問題が発生し た日時と、問題の詳細を記入します。問題レポートは [設定ユーティリティ(Configuration Utility)  $\lceil \sqrt{2} \cdot \sqrt{2} \cdot \sqrt{2$ 

### 始める前に

電話管理の Web ページにアクセスします。電話機の Web [ページへのアクセス](cs78_b_7832-mpp-ag_chapter5.pdf#nameddest=unique_104)を参照してくだ さい。

### 手順

- ステップ **1 [**情報(**Info**)**]** > **[**デバッグ情報(**Debug Info**)**]** > **[**デバイスログ(**Device Logs**)**]** を選択しま す。
- ステップ **2** [問題レポート(Problem Reports)] 領域で、エラー レポート ファイルをクリックしてダウン ロードします。
- <span id="page-27-1"></span>ステップ **3** ファイルをローカル システムに保存します。エラー レポート ログにアクセスする場合はこの ファイルを開きます。

## **PRT** アップロードの設定

ユーザが電話機から送信する問題レポートを受信するには、アップロード スクリプトをもつ サーバを使用する必要があります。

• [PRTアップロードルール(PRT Upload Rule)] フィールドで指定された URL が有効な場 合、ユーザは電話の UI に、問題レポートの送信に成功した旨の通知アラートを受け取り ます。

• [PRTアップロードルール(PRT Upload Rule)] フィールドが空、または無効な URL が指 定されている場合、ユーザは電話の UI に、データのアップロードが失敗した旨の通知ア ラートを受け取ります。

電話機は、HTTPフォームベースのアップロードに類似したパラメータを使用するHTTP/HTTPS POST メカニズムを使用します。次のパラメータは、アップロード(マルチパート MIME エン コードを利用)に含まれます。

- devicename (例: "SEP001122334455")
- serialno (例: "FCH12345ABC")
- Username(ユーザ名は、内線番号の [ステーション表示名(Station Display Name)] または [ユーザID (User ID)] のいずれかです。[ステーション表示名 (Station Display Name)] が 先に考慮されます。このフィールドが空の場合、[ユーザID (User ID) ] が選択されます)
- prt file  $(\frac{m}{2}$ : "probrep-20141021-162840.tar.gz」)

特定の間隔で自動的に PRT を生成し、PRT ファイル名を定義できます。

スクリプトのサンプルを次に示します。このスクリプトは参考用としてのみ提供されます。シ スコでは、お客様のサーバにインストールされたアップロードスクリプトのサポートは提供し ていません。

<?php

```
// NOTE: you may need to edit your php.ini file to allow larger
// size file uploads to work.
// Modify the setting for upload max filesize
// I used: upload max filesize = 20M
// Retrieve the name of the uploaded file
$filename = basename($_FILES['prt_file']['name']);
// Get rid of quotes around the device name, serial number and username if they exist
$devicename = $_POST['devicename'];
$devicename = t\overline{r}im($devicename, "')";
$serialno = $_POST['serialno'];
$serialno = trim ($serialno, "!\n"");$username = $_POST['username'];
$username = trim($username, "'\"");
// where to put the file
$fullfilename = "/var/prtuploads/".$filename;
// If the file upload is unsuccessful, return a 500 error and
// inform the user to try again
if(!move_uploaded_file($_FILES['prt_file']['tmp_name'], $fullfilename)) {
        header("HTTP/1.0 500 Internal Server Error");
        die("Error: You must select a file to upload.");
}
\sim
```
### 始める前に

電話管理の Web ページにアクセスします。電話機の Web [ページへのアクセス](cs78_b_7832-mpp-ag_chapter5.pdf#nameddest=unique_104)を参照してくだ さい。

### 手順

- ステップ **1 [**音声(**Voice**)**]** > **[**プロビジョニング(**Provisioning**)**]** を選択します。
- ステップ **2** [問題レポートツール(Problem Report Tool)] セクションで[、問題レポート](cs78_b_7832-mpp-ag_chapter10.pdf#nameddest=unique_269) ツール の説明に 従ってフィールドを設定します。

XML(cfg.xml)コードを使用して電話機構成ファイルのパラメータを設定することもできま す。次の形式で文字列を入力します。

<PRT\_Upload\_Rule ua="na">

http://64.101.234.132:8000//Users/abcd/uploads/prt/test-prt.tar.gz

</PRT\_Upload\_Rule>

<PRT\_Upload\_Method ua="na">POST</PRT\_Upload\_Method>

<PRT\_Max\_Timer ua="na">20</PRT\_Max\_Timer>

ステップ **3** [すべての変更の送信(Submit All Changes)] をクリックします。

## <span id="page-29-0"></span>自動的にページを承認するための電話機の設定

シングルページングまたはインターコム機能により、ユーザが電話で別のユーザに直接連絡で きます。ページング対象者の電話機がページを自動的に受け入れるよう設定されている場合、 電話機は鳴動しません。代わりに、ページングが開始されると、2 台の電話機間の直接接続が 自動的に確立されます。

### 始める前に

電話管理の Web ページにアクセスします。電話機の Web [ページへのアクセス](cs78_b_7832-mpp-ag_chapter5.pdf#nameddest=unique_104)を参照してくだ さい。

#### 手順

ステップ **1 [**音声(**Voice**)**]** > **[**ユーザ(**User**)**]** を選択します。

- ステップ **2** [補足サービス] セクションで、[ページに自動応答(Auto Answer Page)] フィールドに対して [はい] を選択します。
- ステップ **3** [すべての変更の送信(Submit All Changes)] をクリックします。

## <span id="page-30-0"></span>サーバに設定済みのページング

ユーザが電話機のグループをページングできるようにするために、サーバにページンググルー プを設定できます。詳細については、サーバのマニュアルを参照してください。

### <span id="page-30-1"></span>**TR-069** を使用した電話機の管理

技術レポート069(TR-069)で定義されているプロトコルと標準規格を使用して電話機を管理 することができます。TR-069 では、大規模な導入環境ですべての電話機とその他の顧客宅内 機器(CPE)を管理するための共通プラットフォームについて説明しています。プラットフォー ムは電話機の種類やメーカーの影響を受けません。

双方向の SOAP/HTTP ベース プロトコルとして、TR-069 は CPE および自動コンフィギュレー ションサーバ (ACS) 間で通信を提供します。

TR-069 の機能拡張については、TR-069 [パラメータの比較を](cs78_b_7832-mpp-ag_appendix1.pdf#nameddest=unique_273)参照してください。

### 始める前に

電話管理の Web ページにアクセスします。電話機の Web [ページへのアクセス](cs78_b_7832-mpp-ag_chapter5.pdf#nameddest=unique_104)を参照してくだ さい。

### 手順

ステップ **1 [**音声(**Voice**)**]** > **[TR-069]** を選択します。

ステップ **2** [TR-069](cs78_b_7832-mpp-ag_chapter10.pdf#nameddest=unique_274)の説明に従って、フィールドを設定します。

ステップ3 [すべての変更の送信 (Submit All Changes) 1をクリックします。

## <span id="page-30-2"></span>**TR-069** ステータスの表示

ユーザの電話機で TR 069 を有効にすると、[設定(Configuration)] ページに tr-069 パラメータ のステータスを表示できます。

### 始める前に

電話管理の Web ページにアクセスします。電話機の Web [ページへのアクセス](cs78_b_7832-mpp-ag_chapter5.pdf#nameddest=unique_104)を参照してくだ さい。

#### 手順

**[**情報(**Info**)**]** > **[**ステータス(**Status**)**]** > **[TR-069**ステータス(**TR-069 Status**)**]**を選択しま す。

[TR-069](cs78_b_7832-mpp-ag_chapter10.pdf#nameddest=unique_274)に TR-069 パラメータのステータスを表示できます。

## <span id="page-31-0"></span>電話機の**Web**ページから電話機のすべての問題をレポー ト

Cisco TAC と協力して問題をトラブルシューティングする場合、通常は問題の解決に役立つエ ラー レポート ツールのログを要求されます。電話機の Web ページを使用して PRT ログを生成 したり、そのログをリモート ログ サーバにアップロードすることができます。

### 始める前に

電話管理の Web ページにアクセスします。電話機の Web [ページへのアクセス](cs78_b_7832-mpp-ag_chapter5.pdf#nameddest=unique_104)を参照してくだ さい。

### 手順

- ステップ **1 [**情報(**Info**)**]** > **[**デバッグ情報(**Debug Info**)**]** を選択します。
- ステップ2 「問題レポート (Problem Reports) 1セクションで、[PRTの生成 (Generate PRT) 1をクリックし ます。
- ステップ **3** [問題の報告(Report Problem)] 画面で次の情報を入力します。
	- a) [日付(Date)] フィールドに、問題が発生した日付を入力します。デフォルトではこの フィールドに現在の日時が表示されます。
	- b) [時間(Time)] フィールドに、問題が発生した時刻を入力します。デフォルトではこの フィールドに現在の時刻が表示されます。
	- c) [問題の選択(Select Problem)] ドロップダウン リスト ボックスで、利用可能なオプショ ンから問題の説明を選択します。
- ステップ **4** [問題の報告(Report Problem)] 画面で [送信(Submit)] をクリックします。

[問題の選択(Select Problem)] ドロップダウン リスト ボックスで値を選択した場合にのみ、 送信ボタンが有効になります。

PRT のアップロードが成功したかどうかを示す通知アラートが電話機の Web ページに表示さ れます。

## <span id="page-32-0"></span>**WebUI**ボタンを使用した電話機の初期設定へのリセット

電話機の Web ページから電話機を初期設定にリセットすることができます。リセットは電話 機がアイドル状態の場合にのみ発生します。電話機がアイドル状態でない場合は、話し中であ ることと、もう一度やり直す必要があることを示すメッセージが電話機の Web ページに表示 されます。

### 始める前に

電話管理の Web ページにアクセスします。電話機の Web [ページへのアクセス](cs78_b_7832-mpp-ag_chapter5.pdf#nameddest=unique_104)を参照してくだ さい。

### 手順

- ステップ **1 [**管理者ログイン(**Admin Login**)**]** > **[**詳細(**advanced**)**]** > **[**情報(**Info**)**]** > **[**デバッグ情報 (**Debug Info**)**]** を選択します。
- ステップ **2** [初期設定へのリセット(Factory Reset)] セクションで、[初期設定へのリセット(Factory Reset)] をクリックします。
- ステップ **3** [初期設定へのリセットの確認(Confirm Factory Reset)] をクリックします。

## <span id="page-32-1"></span>セキュアな内線のセットアップ

セキュア コールのみを受け入れるように内線を設定できます。内線がセキュア コールだけを 受け入れるよう設定されている場合、内線から発信したすべてのコールがセキュアになりま す。

XML サービスを使用してセキュアな内線を設定することもできます。次の形式で文字列を入 力します。

<Secure\_Call\_Serv ua="na">Yes</Secure\_Call\_Serv>

<Secure\_Call\_Option\_1\_ ua="na">Optional</Secure\_Call\_Option\_1\_>

### 始める前に

- セキュアコールサービスが音声>電話タブの補足サービスエリアで有効になっていること を確認します。
- 内線の [SIPトランスポート(SIP Transport)] パラメータが TLS に設定されていることを 確認します。
- 電話管理の Web ページにアクセスします。電話機の Web [ページへのアクセス](cs78_b_7832-mpp-ag_chapter5.pdf#nameddest=unique_104)を参照して ください。

### 手順

ステップ **1 [**音声(**Voice**)**]** > **[**内線(**n**)(**Ext(n)**)**]** を選択します。

- ステップ **2** [コール機能の設定(Call Feature Settings)] セクションの [セキュアコールオプション(Secure Call Option)] フィールドで、[オプション(Optional)] を選択して電話機の現在のセキュア コール オプションを維持するか、「必須 (Required) 1を選択して他の電話からの非セキュア コールを拒否します。
- ステップ **3** [すべての変更の送信(Submit All Changes)] をクリックします。

### <span id="page-33-0"></span>緊急コール

### 緊急通報のサポート バックグラウンド

緊急通報サービス プロバイダーは、会社の各 IP ベースの電話機のロケーションを登録できま す。ロケーション情報サーバ (LIS) は、緊急応答ロケーション (ERL) を電話機に転送しま す。電話機は再起動した後、およびユーザが電話機にサインインしたとき、登録時にそのロ ケーションを保存します。ロケーション エントリでは、番地、建物番号、階、室、およびオ フィスのその他のロケーション情報を指定することができます。

緊急通報すると、電話機はロケーションをコールサーバに転送します。コールサーバは、コー ルとロケーションを緊急通報サービス プロバイダーに転送します。緊急通報サービス プロバ イダーは、コールと一意のコールバック番号(ELIN)を緊急サービスに転送します。緊急サー ビスまたは公安応答局(PSAP)は、電話機のロケーションを受け取ります。PSAPは、コール が切断された場合、コールバックする番号も受け取ります。

電話機からの緊急通報の説明に使用される用語については[、緊急通報のサポート用語\(](#page-34-0)35ペー [ジ\)](#page-34-0)を参照してください。

内線番号の電話機のロケーションを取得するには、次のパラメータを挿入します。

- [会社ID (Company Identifier)]: NG9-1-1 サービス プロバイダーによって会社に割り当て られた一意の番号(UUID)。
- [プライマリリクエストURL(Primary Request URL)]:電話機のロケーションを取得する ために使用されるプライマリ サーバの HTTPS アドレス。
- [セカンダリリクエストURL(Secondary Request URL)]:電話機のロケーションを取得す るために使用されるセカンダリ サーバ(バックアップ)の HTTPS アドレス。
- [緊急番号(Emergency Number)]: 緊急通報を特定する数字シーケンス。各緊急番号をコ ンマで区切ることにより、複数の緊急番号を指定することができます。

一般的な緊急サービス番号は次のとおりです。

• 北米:911

- 欧州諸国:112
- 香港:999

電話機は、次の活動が発生すると、新しいロケーション情報をリクエストします。

- 電話機をコール サーバに登録する。
- ユーザが電話機を再起動する(電話機が以前、コール サーバに登録されている場合)。
- ゲストが電話機にサインインする。
- SIP登録で使用されるネットワークインターフェイスを変更する(たとえば、Wi-Fiをイー サネットに変更する場合)。
- 電話機の IP アドレスを変更する。

すべてのロケーションサーバがロケーション応答を送信しない場合、電話機は、ロケーション リクエストを 2 分ごとに再送信します。

### <span id="page-34-0"></span>緊急通報のサポート用語

Cisco マルチプラットフォーム フォンの緊急通報のサポートに関する用語を次に説明します。

- 緊急ロケーション識別番号(ELIN): 1台以上の内線電話を表すために使用する番号であ り、緊急サービスにダイヤルしたユーザを識別します。
- •緊急応答ロケーション (ERL) : 一連の内線電話をグループ化した論理ロケーション。
- HTTP対応ロケーション配信 (HELD): ロケーション情報サーバ (LIS) から電話機の PIDF-LO ロケーションを取得する暗号化されたプロトコル。
- •ロケーション情報サーバ (LIS): SIPベースの電話機のHELDリクエストに応答し、HELD XML 応答を使用して電話機のロケーションを提供するサーバ。
- 緊急通報サービス プロバイダー:電話機のロケーションを使用して電話機の HELD リク エストに応答する会社。緊急通報(電話機のロケーションを伝送する)をかけると、コー ル サーバが通報をこの会社に転送します。緊急通報サービス プロバイダーは、ELIN を追 加して、通報を緊急サービス(PSAP)に転送します。通話が切断された場合、PSAP は ELIN を使用して、緊急通報をかけるのに使用された電話機に再接続します。
- •緊急応答機関 (PSAP): 緊急サービス IP ネットワークに参加している緊急サービス(た とえば、消防署、警察、救急車など)。
- 汎用一意識別子(UUID):緊急通報サポートを使用して会社を一意に識別するために使 用される 128 ビットの数値。

### 緊急通報を発信するための電話機の設定

### 始める前に

- 緊急通報サービス プロバイダーから電話用の E911 地理位置情報構成 URL と会社識別子 を取得します。同じオフィス内で複数の電話機の内線について、同じ地理位置情報 URL と会社識別子を使用できます。
- 電話管理の Web ページにアクセスします。電話機の Web [ページへのアクセスを](cs78_b_7832-mpp-ag_chapter5.pdf#nameddest=unique_104)参照して ください。

### 手順

- ステップ **1 [**音声(**Voice**)**]** > **[**内線(**n**)(**Ext(n)**)**]** をクリックします。ここで、*n* は電話機の web ダイア ログの内線番号 (1~10)です。
- ステップ2 [ダイヤルプラン (Dial Plan) ] エリアで、[緊急電話番号 (Emergency Number)] を、顧客の緊 急サービス番号に対応する数字に設定します。

複数の緊急電話番号を指定するには、それぞれの緊急電話番号をコンマで区切ります。

ステップ **3** [E911地理位置情報構成(E911 Geolocation Configuration)] エリアで、[会社のUUID(Company UUID)] を、緊急通報サービス プロバイダーから取得した一意の顧客識別子に設定します。 例:

07072db6-2dd5-4aa1-b2ff-6d588822dd46

ステップ **4** 暗号化した[プライマリリクエストURL(PrimaryRequest URL)]を主な地理的に冗長なサーバ に指定します。この位置情報サーバは、この電話機の場所を返します。

#### 例:

https://prod.blueearth.com/e911Locate/held/held\_request.action

ステップ **5** 暗号化した[セカンダリリクエストURL(SecondaryRequest URL)]を、位置情報を返すことの できるバックアップ サーバに指定します。

例:

https://prod2.blueearth.com/e911Locate/held/held\_request.action

<span id="page-35-0"></span>ステップ **6** [すべての変更の送信(Submit All Changes)] をクリックします。

## **SIP** トランスポートの設定

SIPメッセージの場合、各内線に対して、選択したトランスポートプロトコルを指定するか、 または電話機が適切なプロトコルを自動的に選択するように設定できます。

自動選択をセットアップすると、電話機は DNS サーバの Name Authority Pointer (NAPTR) レ コードに基づいてトランスポートプロトコルを決定します。電話機は順序と優先度が最小のレ コードに指定されたプロトコルを使用します。順序と優先度が同じレコードが複数ある場合、 電話機はレコード内のプロトコルを次の優先度順序で探します。1:UDP。2:TCP。3:TLS などのプロトコルを使ったセッション層データの暗号化。電話機は最初に検出したプロトコル をその優先度の順序で使用します。

### 始める前に

電話管理の Web ページにアクセスします。電話機の Web [ページへのアクセス](cs78_b_7832-mpp-ag_chapter5.pdf#nameddest=unique_104)を参照してくだ さい。

### 手順

- ステップ **1 [**音声(**Voice**)**]** > **[**内線(**n**)(**Ext(n)**)**]** を選択します。ここで、n は内線番号です。
- ステップ **2 [SIP**の設定(**SIP Settings**)**]** セクションで、SIP [の設定\(](cs78_b_7832-mpp-ag_chapter10.pdf#nameddest=unique_28)SIP Settings)の説明に従って **[SIP**ト ランスポート(**SIP Transport**)**]**パラメータを設定します。
- ステップ3 [すべての変更の送信 (Submit All Changes) 1をクリックします。

## <span id="page-36-0"></span>電話への非プロキシ **SIP** メッセージのブロック

電話機が非プロキシサーバからの着信SIPメッセージを受信する機能は無効にできます。この 機能を有効にすると、電話機は次からの SIP メッセージのみを受け入れます。

- プロキシ サーバ
- アウトバウンド プロキシ サーバ
- 代替プロキシサーバ
- 代替アウトバウンド プロキシ サーバ
- プロキシサーバおよび非プロキシサーバからのINダイアログメッセージ。例:[通話セッ ション(Call Session)] ダイアログおよび [サブスクライブ(Subscribe)] ダイアログ

### 始める前に

電話管理の Web ページにアクセスします。電話機の Web [ページへのアクセス](cs78_b_7832-mpp-ag_chapter5.pdf#nameddest=unique_104)を参照してくだ さい。

### 手順

ステップ **1 [**音声(**Voice**)**]** > **[**システム(**System**)**]** を選択します。

ステップ **2 [**システム設定(**System Configuration**)**]** セクションで[、システム設定](cs78_b_7832-mpp-ag_chapter10.pdf#nameddest=unique_25)での説明に従って **[**非プ ロキシ**SIP**のブロック(**Block Nonproxy SIP**)**]** フィールドを設定します。

ステップ **3** [すべての変更の送信(Submit All Changes)] をクリックします。

## <span id="page-37-0"></span>プライバシー ヘッダーの設定

SIPメッセージのユーザプライバシーヘッダーにより、信頼されたネットワークからのユーザ プライバシーのニーズが設定されます。

ユーザ プライバシー ヘッダーの値は、電話機の Web ページを使用して、回線の内線番号ごと に設定できます。

プライバシー ヘッダーのオプションを次に示します。

- [無効(Disabled)](デフォルト)
- none:ユーザは、プライバシーサービスがこのSIPメッセージにプライバシー機能を適用 しないように要求します。
- header:ユーザは識別情報を削除できないヘッダーを隠すためにプライバシーサービスを 必要とします。
- session:ユーザは、プライバシーサービスがこのセッションに匿名性を提供するように要 求します。
- user:ユーザは、仲介者によってのみプライバシー レベルを要求します。
- id:ユーザは IP アドレスまたはホスト名を明らかにしない ID を代わりに使用するように システムに要求します。

### 始める前に

電話管理の Web ページにアクセスします。電話機の Web [ページへのアクセス](cs78_b_7832-mpp-ag_chapter5.pdf#nameddest=unique_104)を参照してくだ さい。

### 手順

- ステップ **1 [**音声(**Voice**)**]** > **[**内線(**Extension**)**]** を選択します。
- ステップ2 [SIP設定 (SIP Settings) 1セクションで、SIPの設定 (SIP Settings) の説明に従って、[プライバ シーヘッダー(Privacy Header)] を設定します。
- ステップ3 [すべての変更の送信 (Submit All Changes) 1をクリックします。

## <span id="page-38-0"></span>**P-Early-Meida** サポートを有効にする

P-Early-Media ヘッダーが発信コールの SIP メッセージに含まれるかどうかを決定できます。 P-Early-Media ヘッダーには、アーリーメディアストリームのステータスが含まれています。 ネットワークが初期メディアストリームをブロックしていることをステータスが示している場 合、電話機はローカルのリングバックトーンを再生します。それ以外の場合、電話は、通話が 接続されるのを待っている間、早期のメディアを再生します。

### 始める前に

電話管理の Web ページにアクセスします。電話機の Web [ページへのアクセス](cs78_b_7832-mpp-ag_chapter5.pdf#nameddest=unique_104)を参照してくだ さい。

### 手順

- ステップ **1 [**音声(**Voice**)**][**内線(**Ext**)**]** を選択します。
- ステップ **2** [SIP設定(SIPSettings)]セクションで、SIPの設定([SIPSettings](cs78_b_7832-mpp-ag_chapter10.pdf#nameddest=unique_28))の説明に従って**P-Early-Media** サポートフィールドを設定します。
- ステップ **3** [すべての変更の送信(Submit All Changes)] をクリックします。

### <span id="page-38-1"></span>**Peer Firmware Sharing**

ピアファームウェア共有 (PFS)は、複数の電話機を一括にアップグレードする必要がある場 合に、Cisco IP フォンがサブネット上で同じモデルまたはシリーズの他の電話機を検出し、最 新のファームウェア ファイルを共有できるようにするファームウェア配信モデルです。PFS は、Cisco 独自のプロトコルである Cisco Peer-to-Peer-Distribution Protocol (CPPDP) を使用しま す。CPPDP により、サブネット上のすべてのデバイスがピアツーピア階層を構成し、ファー ムウェアまたはその他のファイルをピアデバイスから隣接デバイスにコピーします。ファーム ウェアのアップグレードを最適化するため、ルート電話機はロードサーバからファームウェア イメージをダウンロードし、TCP接続を使用してそのファームウェアをサブネット上の他の電 話機に転送します。

ピア ファームウェア共有により、以下が実現します。

- 中央集中型リモート ロード サーバへの TFTP 転送における輻輳が制限されます。
- ファームウェアのアップグレードを手動で制御する必要がありません。
- アップグレード時に多数のデバイスが同時にリセットされた場合の電話機のダウンタイム が削減されます。

```
(注)
```
• 複数の電話機が同時にアップグレードされるように設定されていない場合は、ピアファー ムウェア共有は機能しません。Event:resync を指定した NOTIFY が送信されると、電話機 で再同期が開始されます。アップグレードを開始するための設定が含まれている XML の 例:

**"Event:resync;profile="**<http://10.77.10.141/profile.xml>

• [ピアファームウェア共有ログサーバ(PeerFirmwareSharing Log server)] に IP アドレスと ポートを設定すると、PFS 固有のログが UDP メッセージとしてそのサーバに送信されま す。この設定は、各電話で行う必要があります。その後、PFSに関連するトラブルシュー ティングでログ メッセージを使用できます。

Peer\_Firmware\_Sharing\_Log\_Server には UDP リモート Syslog サーバのホスト名とポートを指定 します。デフォルトでは、ポートはデフォルトの syslog 514 です。

例:

<Peer\_Firmware\_Sharing\_Log\_Server>192.168.5.5</ Peer\_Firmware\_Sharing\_Log\_Server> この機能を使用する場合は、電話機で PFS を有効にします。

### ピア ファームウェア共有の有効化

ピアファームウェア共有 (PFS) は、サブネット上で同じモデルまたはシリーズの他の電話機 を検出し、更新されたファームウェアファイルを共有したい場合に有効にします。電話機は階 層に編成され、その階層内の電話機の1つがルート電話機の役割を果たします。階層が編成さ れると、ルート電話機はロード サーバからファームウェア イメージをダウンロードし、その ファームウェアを階層内の他の電話機に転送します。

### 始める前に

電話管理の Web ページにアクセスします。電話機の Web [ページへのアクセス](cs78_b_7832-mpp-ag_chapter5.pdf#nameddest=unique_104)を参照してくだ さい。

### 手順

- ステップ **1 [**音声(**Voice**)**]** > **[**プロビジョニング(**Provisioning**)**]** を選択します。
- ステップ **2 [**ファームウェアのアップグレード(**FirmwareUpgrade**)**]**セクションで、[ファームウェアアッ](cs78_b_7832-mpp-ag_chapter10.pdf#nameddest=unique_33) [プグレード](cs78_b_7832-mpp-ag_chapter10.pdf#nameddest=unique_33)の説明に従って、**[**ピアファームウェア共有(**Peer FirmwareSharing**)**]** フィールド と **[**ピアファームウェア共有ログサーバ(**Peer FirmwareSharing LogServer**)**]** フィールドを設 定します。
- ステップ **3** [すべての変更の送信(Submit All Changes)] をクリックします。

## <span id="page-40-0"></span>**[**プロファイル認証(**Profile Authentication**)**]**

プロファイル認証を使用すると、電話機ユーザはプロビジョニングプロファイルを電話機に再 同期できます。認証情報は、電話機が再同期とconfigファイルのダウンロードを初めて試行し ているときに HTTP または HTTPS 401 認証エラーが発生した場合に必要です。この機能を有 効にすると、以下の状況で**[**プロファイル アカウント セットアップ(**Profile Account Setup**)**]** 画面が電話機に表示されます。

- 電話機の再起動後のプロビジョニング中に HTTP または HTTPS 401 認証エラーが発生し た場合
- プロファイル アカウントのユーザ名とパスワードが空の場合
- プロファイル ルールにユーザ名とパスワードがない場合

プロファイルアカウントの設定画面が見逃されたり無視されたりする場合は、電話スクリーン メニューからセットアップ画面にアクセスすることも、また電話機に回線が登録されていない 場合にのみ表示される、セットアップソフトキーからアクセスすることもできます。

この機能を無効にすると、**[**プロファイル アカウント セットアップ(**Profile Account Setup**)**]** 画面は電話機に表示されません。

**[**プロファイル ルール(**Profile Rule**)**]** フィールドのユーザ名とパスワードには、プロファイ ル アカウントよりも高い優先順位があります。

- ユーザ名とパスワードなしで正しい URL を **[**プロファイル ルール(**Profile Rule**)**]** フィー ルドに指定すると、電話機はプロファイルを再同期するために認証またはダイジェストを 要求します。正しいプロファイルアカウントを使用すると、認証はパスします。誤ったプ ロファイル アカウントでの認証は失敗します。
- 正しいユーザ名とパスワードで正しいURLを**[**プロファイルルール(**ProfileRule**)**]**フィー ルドに指定すると、電話機はプロファイルを再同期するために認証またはダイジェストを 要求します。プロファイルアカウントは電話機の再同期には使用されません。サインイン は成功します。
- 誤ったユーザ名とパスワードで正しいURLを**[**プロファイルルール(**ProfileRule**)**]**フィー ルドに指定すると、電話機はプロファイルを再同期するために認証またはダイジェストを 要求します。プロファイルアカウントは、電話の再同期には使用されません。サインイン は必ず失敗します。
- 誤った URL を **[**プロファイルルール(**Profile Rule**)**]** フィールドに指定すると、サインイ ンは必ず失敗します。

### **[**プロファイル認証タイプ(**Profile Authentication Type**)**]**を指定する

電話管理 Web ページからプロファイル認証タイプを指定できます。

### 始める前に

電話管理の Web ページにアクセスします。電話機の Web [ページへのアクセス](cs78_b_7832-mpp-ag_chapter5.pdf#nameddest=unique_104)を参照してくだ さい。

### 手順

- ステップ **1 [**音声(**Voice**)**]** > **[**プロビジョニング(**Provisioning**)**]** を選択します。
- ステップ **2 [**設定プロファイル(**Configuration Profile**)**]** セクションで、[設定プロファイル](cs78_b_7832-mpp-ag_chapter10.pdf#nameddest=unique_18) に記載されて いるとおりに **[**プロファイルアカウント有効(**Profile Account Enable**)**]** パラメータを設定しま す。
- ステップ **3** [すべての変更の送信(Submit All Changes)] をクリックします。

## <span id="page-41-0"></span>プログラム可能なソフトキー **[**無視(**Ignore**)**]** を追加し て着信コールをサイレント状態にする

**[**無視(**Ignore**)**]** ソフトキーを電話機に追加できます。ユーザは、忙しいときや邪魔されたく ないときにこのソフトキーを押して着信コールをサイレント状態にできます。ユーザがこのソ フトキーを押すと電話は鳴らなくなりますが、視覚的なアラートが表示されるので、電話の コールに応答することはできます。

### 始める前に

電話管理の Web ページにアクセスします。電話機の Web [ページへのアクセス](cs78_b_7832-mpp-ag_chapter5.pdf#nameddest=unique_104)を参照してくだ さい。

### 手順

- ステップ **1 [**音声(**Voice**)**]** > **[**電話(**Phone**)**]** を選択します。
- ステップ **2** [プログラム可能なソフトキー(ProgrammableSoftkeys)] セクションで、[プログラム可能なソ フトキー有効 (Programmable Softkey Enable) | を [はい (Yes) | に設定します。
- ステップ3 [着信キー一覧 (Ringing Key List) ] フィールドに次の値を入力します。

#### **answer|1;ignore|2;ignoresilent|3;**

ステップ **4** [すべての変更の送信(Submit All Changes)] をクリックします。

## <span id="page-42-0"></span>**BroadWorks Anywhere** を有効にする

電話機は、あるデスク フォン(場所)から別の携帯電話またはデスク フォン(場所)にコー ルをシームレスに移動させられるように設定できます。

この機能を有効にすると、[Anywhere] メニューが電話画面に追加されます。ユーザはこのメ ニューを使用して、複数の電話を場所として内線に追加できます。その内線に着信コールが あった場合、追加されたすべての電話が鳴り、ユーザはどの場所からでも着信コールに応答で きます。場所リストも BroadWorks XSI サーバに保存されます。

### 始める前に

電話管理の Web ページにアクセスします。電話機の Web [ページへのアクセス](cs78_b_7832-mpp-ag_chapter5.pdf#nameddest=unique_104)を参照してくだ さい。

手順

ステップ **1 [**音声(**Voice**)**]** > **[**内線(**n**)(**Ext(n)**)**]** を選択します。

ステップ **2 [XSI** 回線サービス(**XSI Line Service**)**]** セクションで、XSI [回線サービスの](cs78_b_7832-mpp-ag_chapter10.pdf#nameddest=unique_13)説明に従って、 **[XSI** ホスト サーバ(**XSI Host Server**)**]**、**[XSI** 認証タイプ(**XSI Authentication Type**)**]**、**[**ロ グイン ユーザ **ID**(**Login User ID**)**]**、**[**ログイン パスワード(**Login Password**)**]**、および **[Anywhere** 対応(**Anywhere Enable**)**]** フィールドを設定します。

> **[XSI** 認証タイプ(**XSI Authentication Type**)**]** に **[SIP** クレデンシャル(**SIP Credentials**)**]** を 選択した場合、**[**サブスクライバ情報(**Subscriber Information**)**]**セクションにサブスクライバ の **[**認証 **ID**(**Auth ID**)**]** および **[**パスワード(**Password**)**]** を入力する必要があります。

ステップ **3** [すべての変更の送信(Submit All Changes)] をクリックします。

## <span id="page-42-1"></span>発信者**ID**ブロック機能の電話機と**BroadWordsXSI**サーバ との同期

電話機の **[**発信者**ID**のブロック(**Block caller id**)**]** ステータスは、BroadWorks XSI サーバ上の **[**回線**ID**のブロック(**Line ID Blocking**)**]** ステータスと同期できます。同期を有効にすると、 ユーザが [発信者IDのブロック(Block caller id)] 設定で加えた変更により、BroadWorks サー バの設定も変更されます。

### 始める前に

電話管理の Web ページにアクセスします。電話機の Web [ページへのアクセス](cs78_b_7832-mpp-ag_chapter5.pdf#nameddest=unique_104)を参照してくだ さい。

#### 手順

- ステップ **1 [**音声(**Voice**)**]** > **[**内線(**n**)(**Ext(n)**)**]** を選択します。
- ステップ **2 [XSI** 回線サービス(**XSI Line Service**)**]** セクションで、XSI [回線サービス](cs78_b_7832-mpp-ag_chapter10.pdf#nameddest=unique_13)での説明に従って **[CID** のブロックの有効化(**Block CID Enable**)**]** フィールドを設定します 。
- ステップ3 [すべての変更の送信 (Submit All Changes) 1をクリックします。

### <span id="page-43-0"></span>回線の **BroadWorks XSI** 通話履歴の表示の有効化

BroadWorks サーバまたはローカル電話のいずれかからの最近の通話履歴を表示するように電 話機を設定できます。この機能を有効にすると、[通話履歴(Recent)] 画面には [次からの通 話履歴を表示(Display recentsfrom)] メニューが表示され、ユーザは XSI 通話履歴またはロー カル通話履歴を選択できます。

### 始める前に

電話管理の Web ページにアクセスします。電話機の Web [ページへのアクセス](cs78_b_7832-mpp-ag_chapter5.pdf#nameddest=unique_104)を参照してくだ さい。

### 手順

- ステップ **1 [**音声(**Voice**)**]** > **[**電話(**Phone**)**]** を選択します。
- ステップ **2 [XSI**電話サービス(**XSI Phone Service**)**]** セクションで、XSI [電話サービスの](cs78_b_7832-mpp-ag_chapter10.pdf#nameddest=unique_39)説明に従って、 **[XSI**ホストサーバ(**XSI Host Server**)**]**、**[XSI**認証タイプ(**XSI Authentication Type**)**]**、**[**ログ インユーザ**ID**(**Login User ID**)**]**、**[**ログインパスワード(**Login Password**)**]**、および **[**ディレ クトリ対応(**Directory Enable**)**]** フィールドを設定します。

**[XSI**認証タイプ(**XSI Authentication Type**)**]** に **[SIP**クレデンシャル(**SIP Credentials**)**]** を選 択した場合、このセクションに **[SIP**認証**ID**(**Sip Auth ID**)**]** および **[SIP**パスワード(**SIP Password**)**]** を入力する必要があります。

- ステップ **3** XSI[電話サービスの](cs78_b_7832-mpp-ag_chapter10.pdf#nameddest=unique_39)説明に従って、**[CallLog**関連回線(**CallLog AssociatedLine**)**]**および**[**次か らの通話履歴を表示(**Display Recents From**)**]** フィールドを設定します。
	- **[CallLog**の有効化(**CallLog Enable**)**]** フィールドの値を **[**いいえ(**No**)**]** に設定する と、**[**次からの通話履歴を表示(**Display Recents from**)**]** メニューは **[**通話履歴 (**Recents**)**]** 電話画面に表示されなくなります。 (注)
- ステップ **4** [すべての変更の送信(Submit All Changes)] をクリックします。

## <span id="page-44-0"></span>**DND** とコール転送ステータスの同期

電話管理 Web ページで設定を構成して、電話とサーバ間でのステータス (DND)同期および 着信転送を有効にできます。

機能のステータスを同期させる方法は 2 つあります。

- •機能キー同期(FKS)
- XSI 同期

FKS は SIP メッセージを使用して機能のステータスを伝達します。XSI 同期は HTTP メッセー ジを使用します。FKS と XSI の両方の同期が有効になっている場合、FKS は XSI 同期よりも 優先されます。FKSがXSI同期とどのように相互作用するかについては、下の表を参照してく ださい。

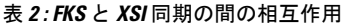

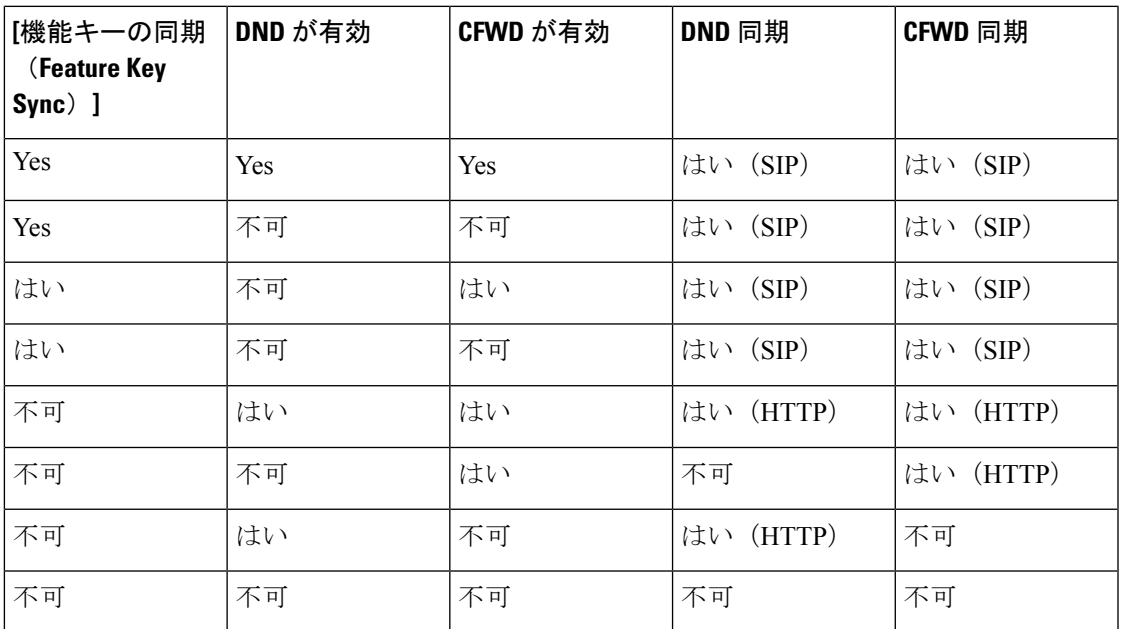

回線キーに FKS または XSI 同期が設定されており、さらに DND またはコール転送機能も有効 になっている場合、それぞれの DND $\mathcal{O}$ アイコンまたはコール転送 ニアイコンが回線キー ラ ベルの隣に表示されます。回線キーに不在着信、ボイスメッセージ、緊急ボイスメールアラー トがあると、アラート通知とともにDNDアイコンまたはコール転送アイコンも表示されます。

### 関連トピック

[機能キーの同期 (Feature Key Sync) ]を有効にする (46ページ) XSI [サービスによる自動転送ステータス同期を有効にする](#page-45-1) (46 ページ) XSI サービスを介して DND [ステータス同期を有効にする](#page-46-0) (47 ページ)

### <span id="page-45-0"></span>**[**機能キーの同期(**Feature Key Sync**)**]**を有効にする

Feature Key Synchronization(FKS;機能キー同期)を有効にすると、着信転送の設定とサーバ上 の邪魔しない(DND)が電話機に同期されます。電話機で行われた DND および着信転送の設 定の変更も、サーバと同期されます。

### 始める前に

電話管理の Web ページにアクセスします。電話機の Web [ページへのアクセス](cs78_b_7832-mpp-ag_chapter5.pdf#nameddest=unique_104)を参照してくだ さい。

### 手順

- ステップ **1 [**音声(**Voice**)**]** > **[**内線**[n]**(**Ext [n]**)**]** を選択します。ここで、[n] は内線番号です。
- ステップ2 [コール機能の設定 (Call Feature Settings) ] セクションで、[機能キー同期 (Feature Key Sync) ] フィールドを [はい (Yes) ] に設定します。
- ステップ **3** [すべての変更の送信(Submit All Changes)] をクリックします。

### 関連トピック

DND [とコール転送ステータスの同期](#page-44-0) (45 ページ) XSI [サービスによる自動転送ステータス同期を有効にする](#page-45-1) (46 ページ) XSI サービスを介して DND [ステータス同期を有効にする](#page-46-0) (47 ページ)

### <span id="page-45-1"></span>**XSI** サービスによる自動転送ステータス同期を有効にする

着信転送の同期が有効になっていると、サーバ上の着信転送に関連する設定が電話機に同期さ れます。電話機で行われた自動転送設定の変更もサーバと同期されます。

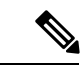

転送転送の XSI 同期が有効になっていて、XSI ホストサーバまたは XSI アカウントが正しく設 定されていない場合、電話ユーザはその電話で通話を転送できません。 (注)

### 始める前に

- 電話管理の Web ページにアクセスします。電話機の Web [ページへのアクセスを](cs78_b_7832-mpp-ag_chapter5.pdf#nameddest=unique_104)参照して ください。
- XSI ホストサーバとそれに対応する資格情報を設定します。音声 > **Ext**(**n**)タブ。
	- XSI サーバ認証にログイン認証情報 を使用する場合は、**XSI** ホストサーバ、ログイン ユーザ**ID**、およびログインパスワードを**XSI**回線サービスセクションに入力します。
- XSI サーバ認証に **SIP** 認証情報 を使用する場合は、**XSI** ホストサーバおよびログイン ユーザ **ID** を **XSI** 回線サービスに、認証 **ID** およびパスワードを加入者情報セクショ ンに入力します。
- •音声 > Ext (n) から通話転送設定セクションにある機能キー同期 (FKS) を無効にしま す。

### 手順

- ステップ **1 [**音声(**Voice**)**]** > **[**内線**[n]**(**Ext [n]**)**]** を選択します。ここで、[n] は内線番号です。
- ステップ **2 CFWD** 有効フィールドをはいに設定します。
- ステップ3 [すべての変更の送信 (Submit All Changes) 1をクリックします。

### 関連トピック

DND [とコール転送ステータスの同期](#page-44-0) (45 ページ) [[機能キーの同期\(](#page-45-0)Feature Key Sync)]を有効にする (46 ページ)

### <span id="page-46-0"></span>**XSI** サービスを介して **DND** ステータス同期を有効にする

邪魔しない(DND)同期が有効になっている場合、サーバの DND 設定は電話機に同期されま す。電話機で行われた DND 設定の変更もサーバに同期されます。

DND の XSI 同期が有効になっていて、XSI ホストサーバまたは XSI アカウントが正しく設定 されていないと、電話機ユーザは電話機の DND モードをオンにできません。 (注)

### 始める前に

- 電話管理の Web ページにアクセスします。電話機の Web [ページへのアクセス](cs78_b_7832-mpp-ag_chapter5.pdf#nameddest=unique_104)を参照して ください。
- XSI ホストサーバとそれに対応する資格情報を設定します。音声 > **Ext**(**n**)タブ。
	- XSI サーバ認証にログイン認証情報 を使用する場合は、**XSI** ホストサーバ、ログイン ユーザ**ID**、およびログインパスワードを**XSI**回線サービスセクションに入力します。
	- XSI サーバ認証に **SIP** 認証情報 を使用する場合は、**XSI** ホストサーバおよびログイン ユーザ **ID** を **XSI** 回線サービスに、認証 **ID** およびパスワードを加入者情報セクショ ンに入力します。
- 音声 > **Ext**(**n**)から通話転送設定セクションにある機能キー同期(FKS)を無効にしま す。

### 手順

- ステップ **1 [**音声(**Voice**)**]** > **[**内線**[n]**(**Ext [n]**)**]** を選択します。ここで、[n] は内線番号です。
- ステップ **2 DND** 有効フィールドをはいに設定します。
- ステップ **3** [すべての変更の送信(Submit All Changes)] をクリックします。

#### 関連トピック

DND [とコール転送ステータスの同期](#page-44-0) (45 ページ) [機能キーの同期 (Feature Key Sync) ]を有効にする (46ページ)

## <span id="page-47-0"></span>パケットのキャプチャ

### 始める前に

電話管理の Web ページにアクセスします。電話機の Web [ページへのアクセス](cs78_b_7832-mpp-ag_chapter5.pdf#nameddest=unique_104)を参照してくだ さい。

### 手順

- ステップ **1 [**情報(**Info**)**]** > **[**デバッグ情報(**Debug Info**)**]** を選択します。
- ステップ2 [問題レポートツール (Problem Report Tool) 1セクションで、「パケットキャプチャ (Packet Capture) | フィールドの [パケットキャプチャの開始 (Start Packet Capture) | ボタンをクリック します。
- ステップ3 電話機が受信するすべてのパケットをキャプチャするには [すべて (All) 1を、送信元または 宛先が電話機のIPアドレスであるパケットのみをキャプチャするには[ホストIPアドレス(Host IP Address)] を選択します。
- ステップ **4** 選択した電話機から電話を発信または受信します。
- ステップ **5** パケットのキャプチャを停止するには、[パケットキャプチャの停止(StopPacketCapture)]を クリックします。
- <span id="page-47-1"></span>ステップ **6** [送信] をクリックします。 [ファイルにキャプチャ(CaptureFile)] フィールドにファイルが表示されます。このファイル にはフィルタされたパケットが含まれています。

## **WebUI**ボタンを使用した電話機の初期設定へのリセット

電話機の Web ページから電話機を初期設定にリセットすることができます。リセットは電話 機がアイドル状態の場合にのみ発生します。電話機がアイドル状態でない場合は、話し中であ ることと、もう一度やり直す必要があることを示すメッセージが電話機の Web ページに表示 されます。

### 始める前に

電話管理の Web ページにアクセスします。電話機の Web [ページへのアクセス](cs78_b_7832-mpp-ag_chapter5.pdf#nameddest=unique_104)を参照してくだ さい。

手順

- ステップ **1 [**管理者ログイン(**Admin Login**)**]** > **[**詳細(**advanced**)**]** > **[**情報(**Info**)**]** > **[**デバッグ情報 (**Debug Info**)**]** を選択します。
- ステップ **2** [初期設定へのリセット(Factory Reset)] セクションで、[初期設定へのリセット(Factory Reset)] をクリックします。
- ステップ3 [初期設定へのリセットの確認 (Confirm Factory Reset) 1をクリックします。

**Web UI** ボタンを使用した電話機の初期設定へのリセット